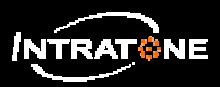

## **AANMELDING SET INTRABOX DATA (1/2)**

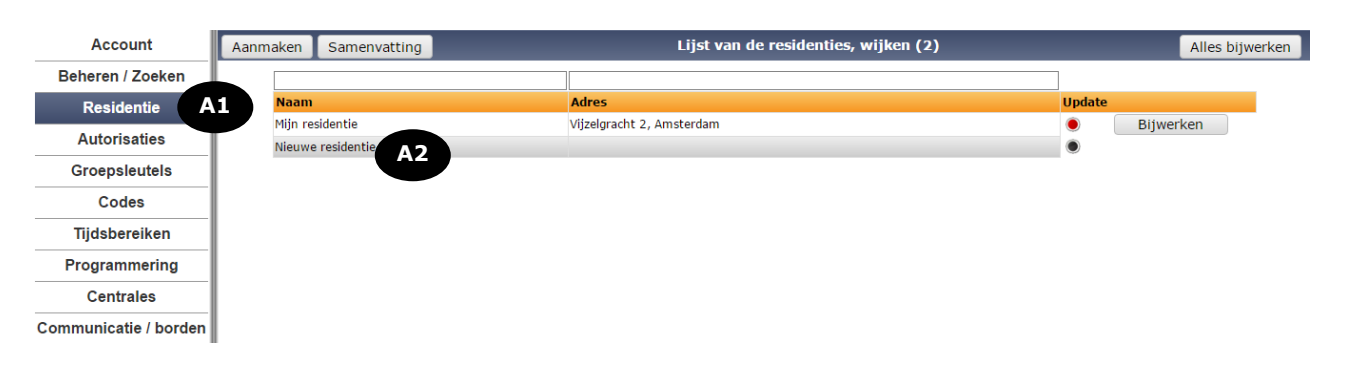

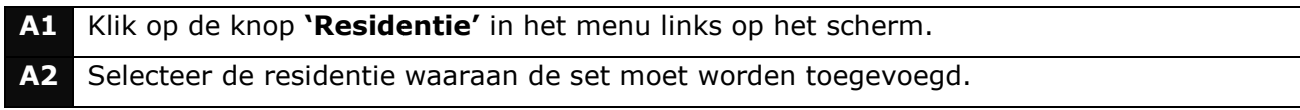

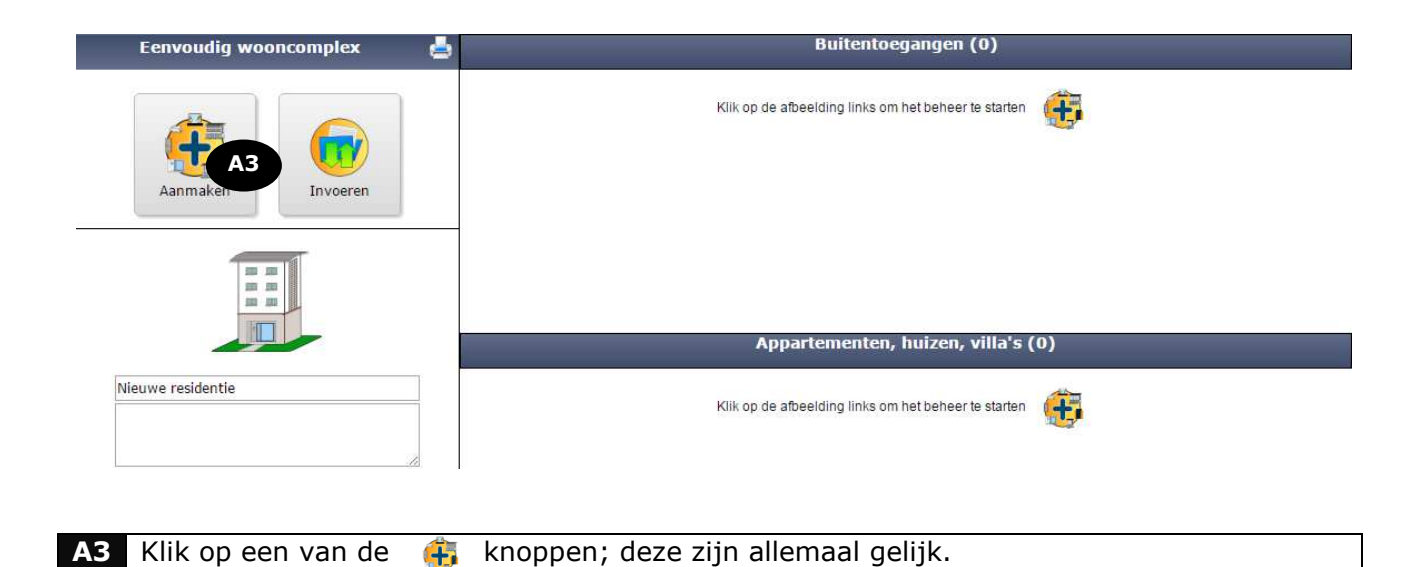

### **Opmerking:**

De toegang kan worden toegevoegd als een externe toegang (om toegang te krijgen tot de residentie) of als interne toegang (uitsluitend voor een gebouw van de residentie). Voor het aanmaken van een interne toegang moet u eerst op het bijbehorende gebouw klikken.

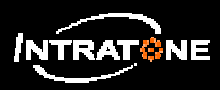

# **AANMELDING SET INTRABOX DATA (2/2)**

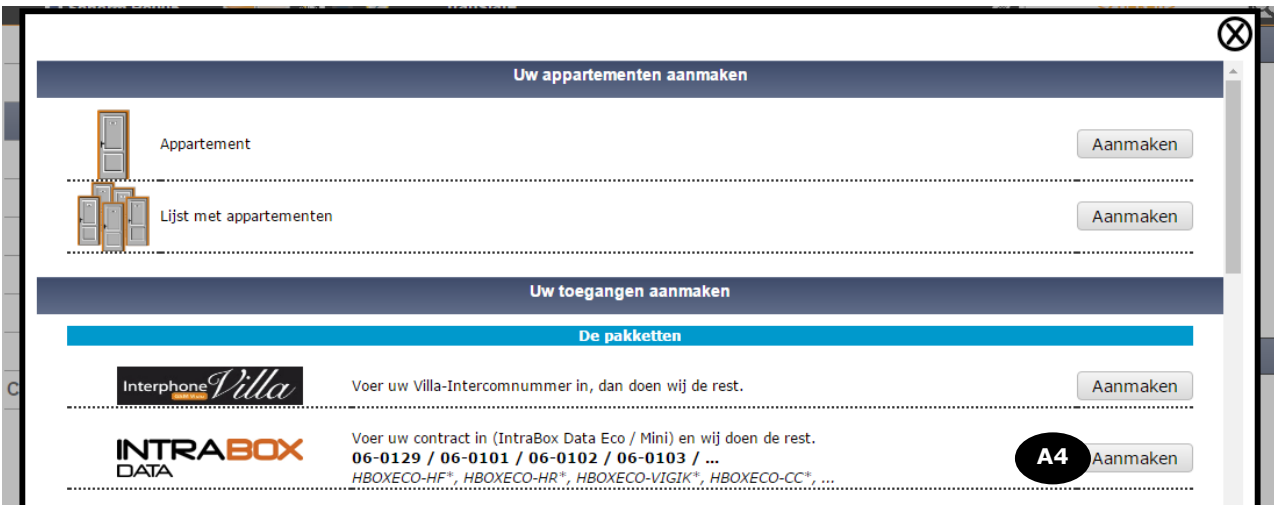

**A4** Klik op de knop **'Aanmaken'** naast het product INTRABOX DATA ECO.

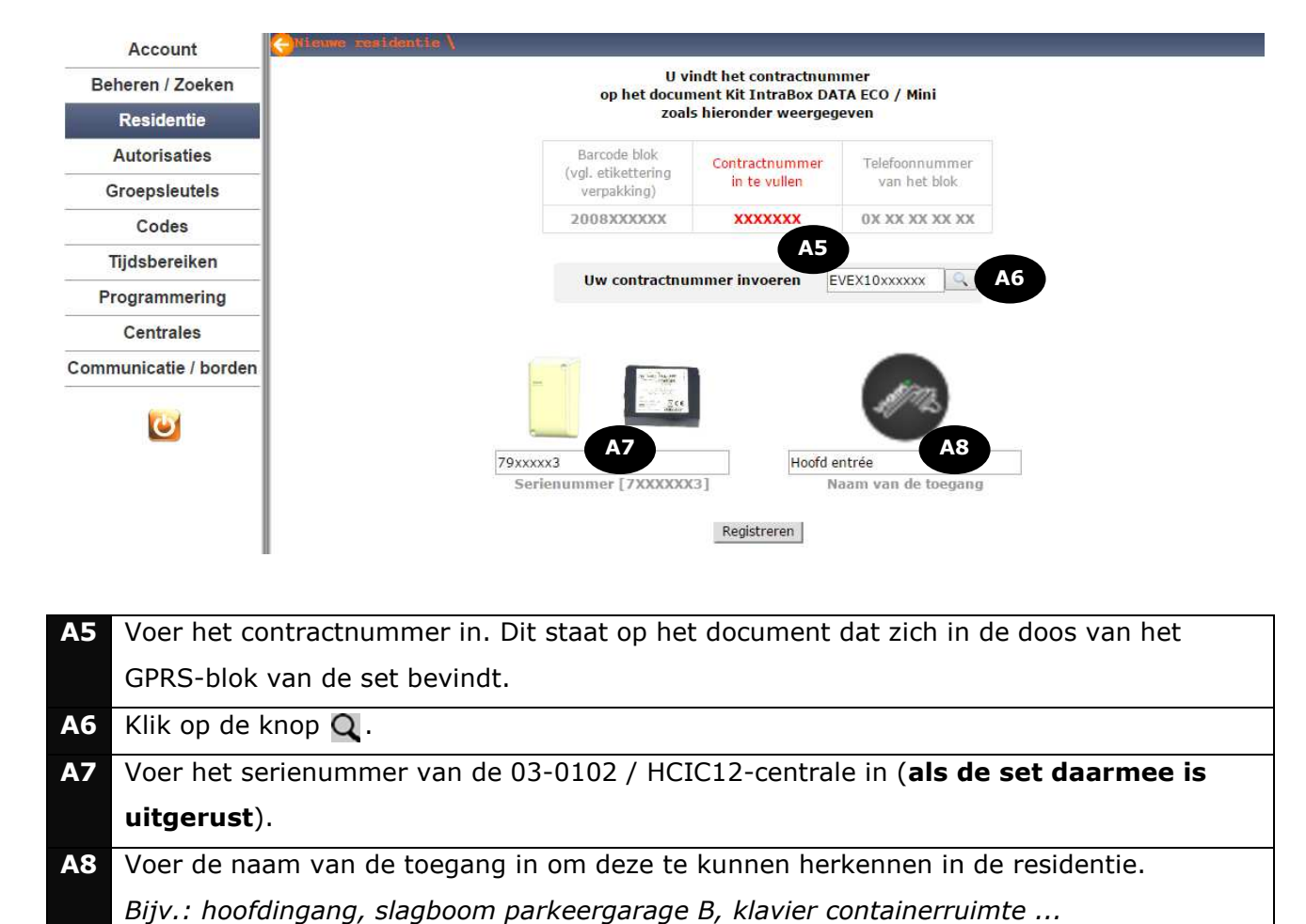

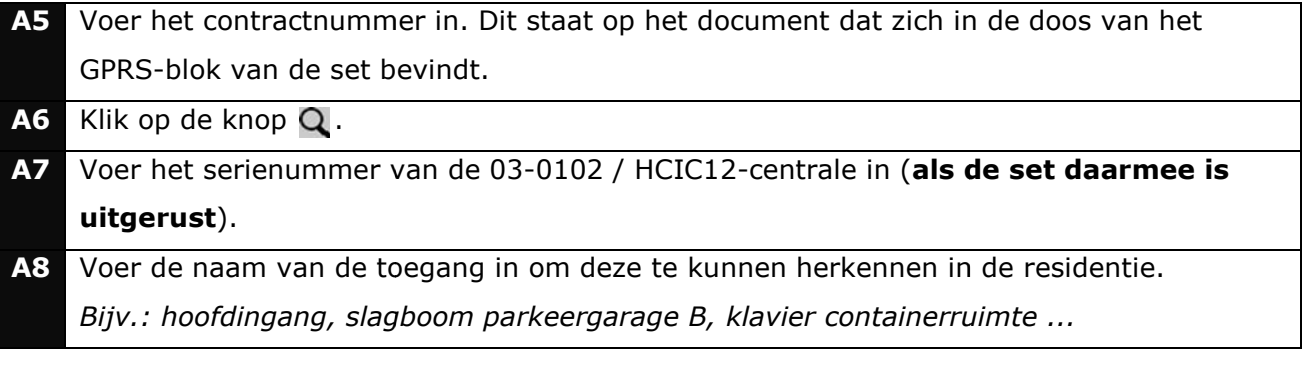

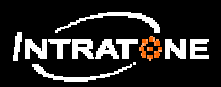

## **AANMELDING SET 100 NAMEN (1/3)**

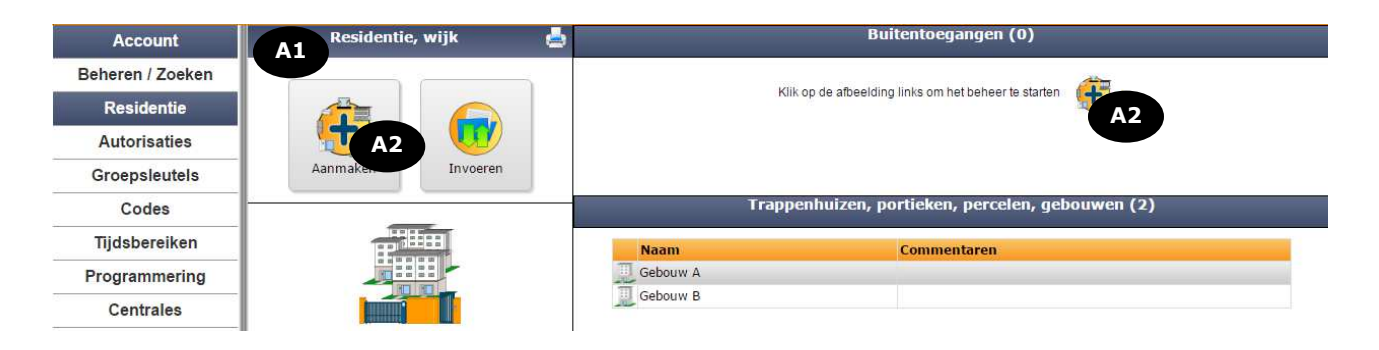

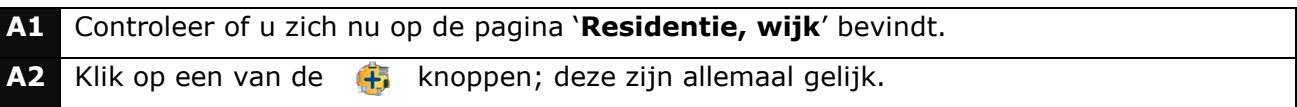

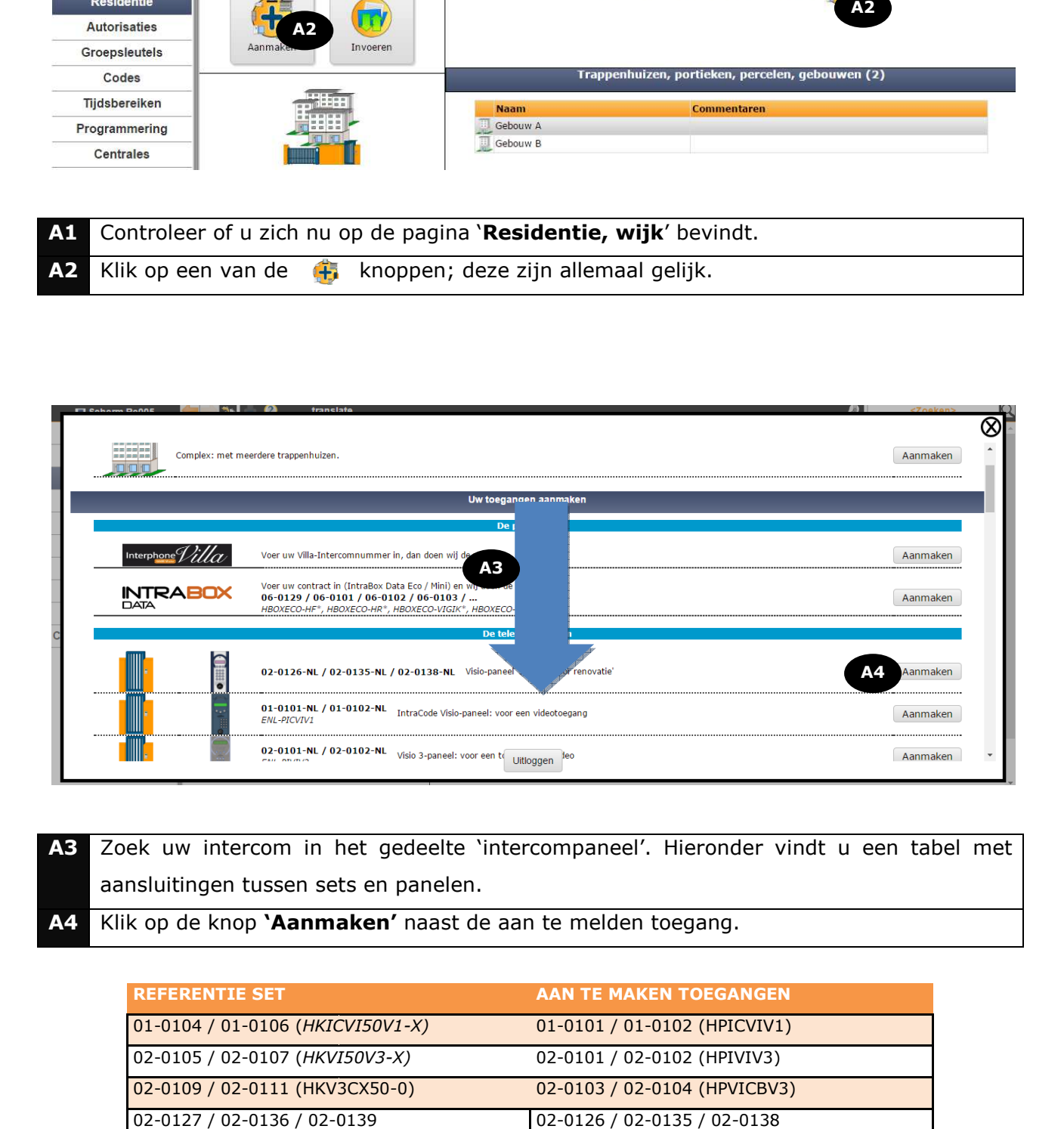

A3 Zoek uw intercom in het gedeelte 'intercompaneel'. Hieronder vindt u een tabel met aansluitingen tussen sets en panelen.

**A4** Klik op de knop **'Aanmaken'** naast de aan te melden toegang.

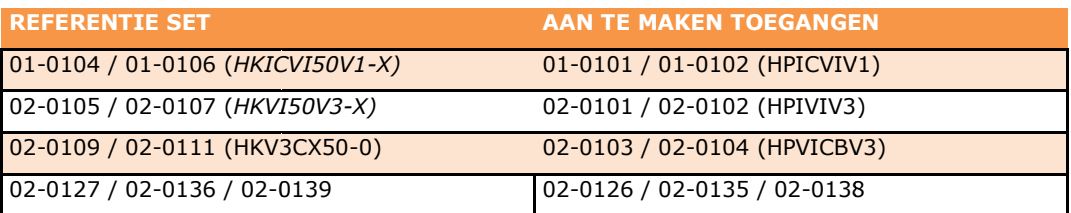

- 1 -

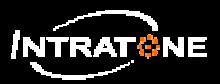

## **AANMELDING SET 100 NAMEN (2/3)**

#### **Opmerking:**

Als de residentie van het type 'compleet' is, kunt u de volgende toegangen aanmaken: - Een externe toegang: via deze toegang kunt u alle gebouwen van de residentie betreden.

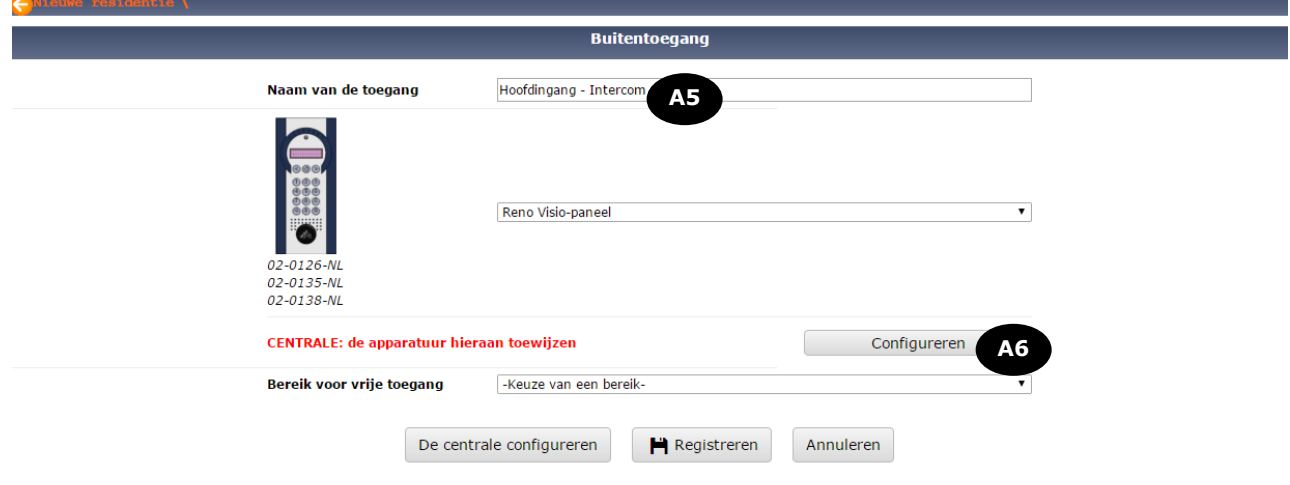

**A5** Voer de naam van de toegang in om deze te kunnen herkennen in de residentie. *Bijv.: hoofdingang, slagboom parkeergarage B ...*

**A6** Klik op de knop **'Configurer Configureren'**.

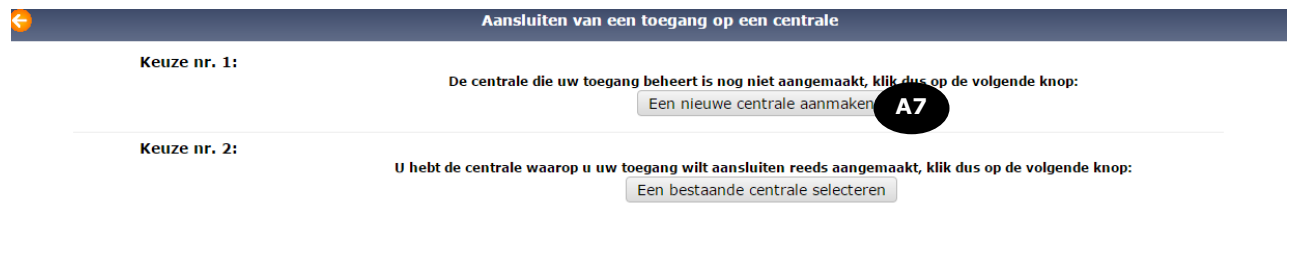

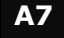

**A7** Klik op **'Een nieuwe centrale aanmaken'.** 

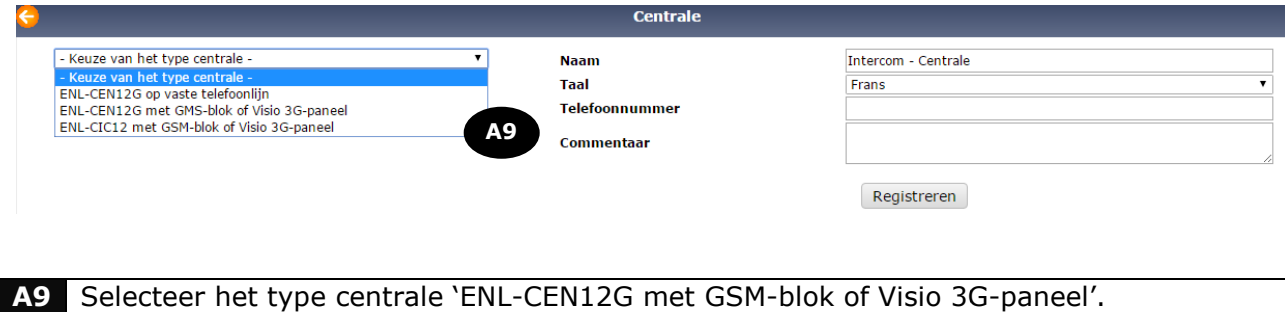

- 2 -

Dit document kan zonder bericht vooraf gewijzigd worden en moet gelezen worden in samenhang met de beheerwebsite van INTRATONE: **www.intratone.com**

Handel milieubewust en ga verspilling tegen! Print dit document alleen als het nodig is.

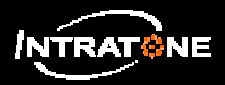

# **AANMELDING SET 100 NAMEN (3/3)**

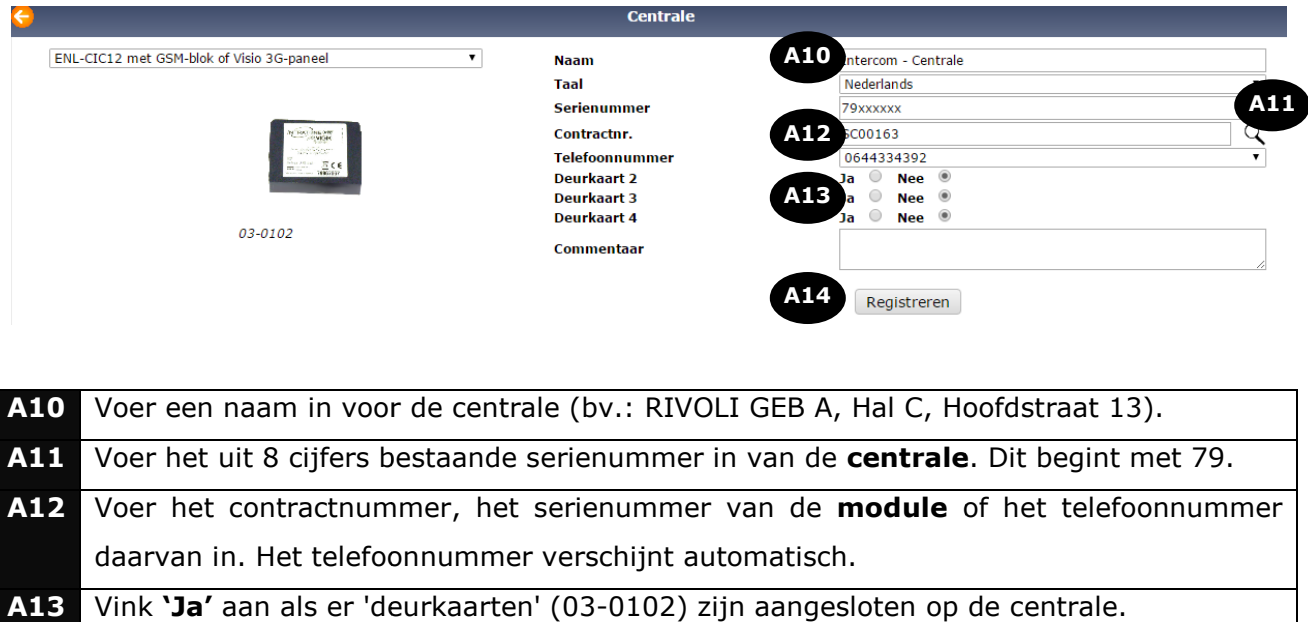

- **A12** Voer het contractnummer, het serienummer van de **module** of het telefoonnummer daarvan in. Het telefoonnummer verschijnt automatisch. **A13** Vink **'Ja'** aan als er 'deurkaarten' ( (03-0102) zijn aangesloten op de centrale.
- **A14** Klik op **'Registreren'**.

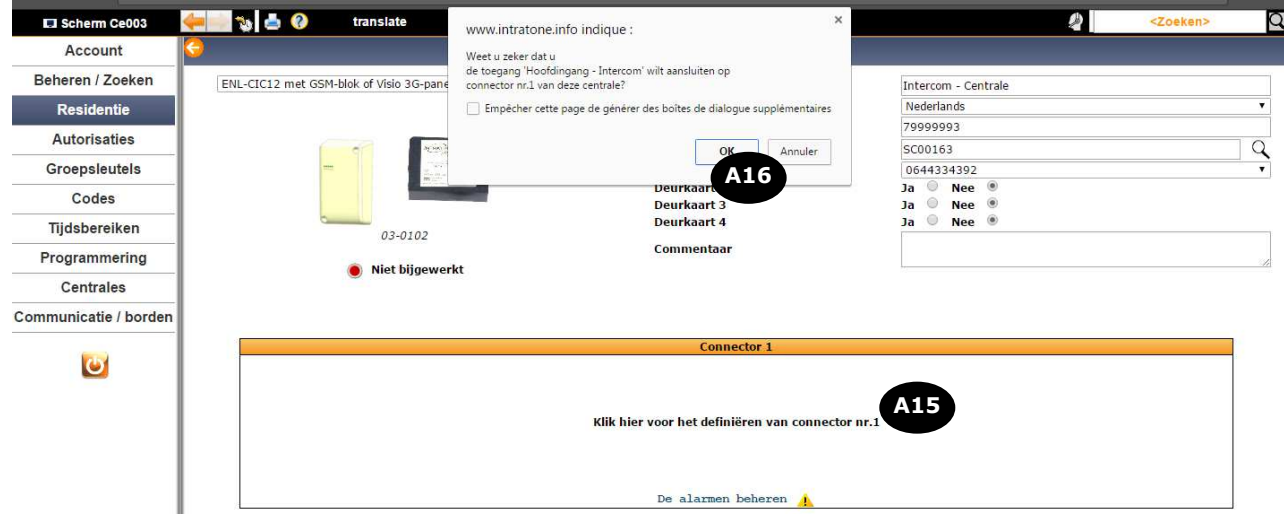

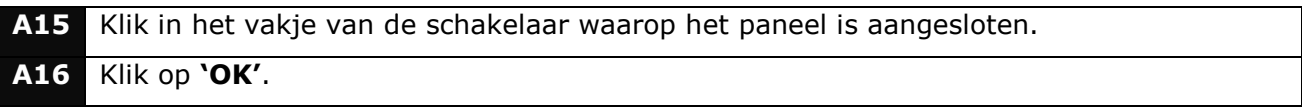

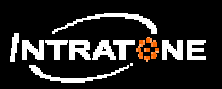

## **AUTORISATIE AUTORISATIES (1/2)**

*Een autorisatie definieert de lijst met toegangen die een groep badges/afstandsbedieningen/ badges/afstandsbedieningen/mobile keys mag openen.* 

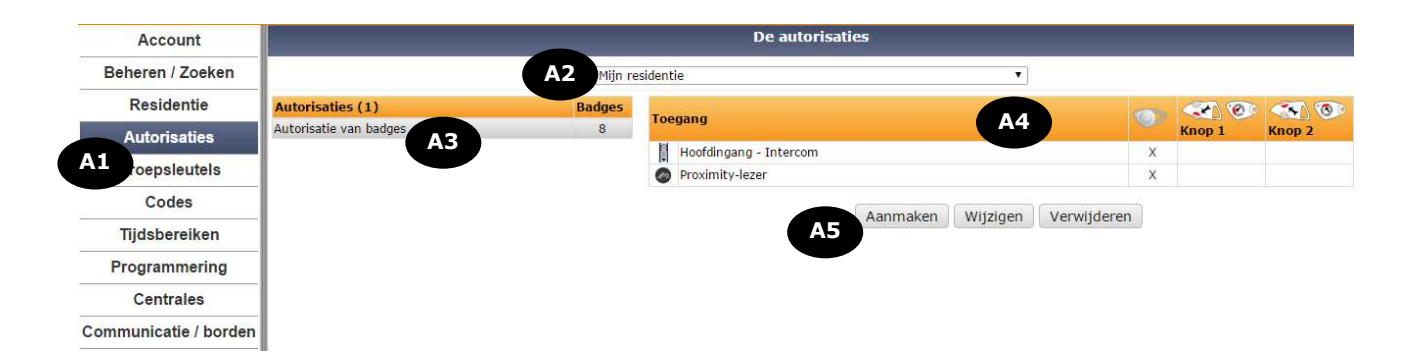

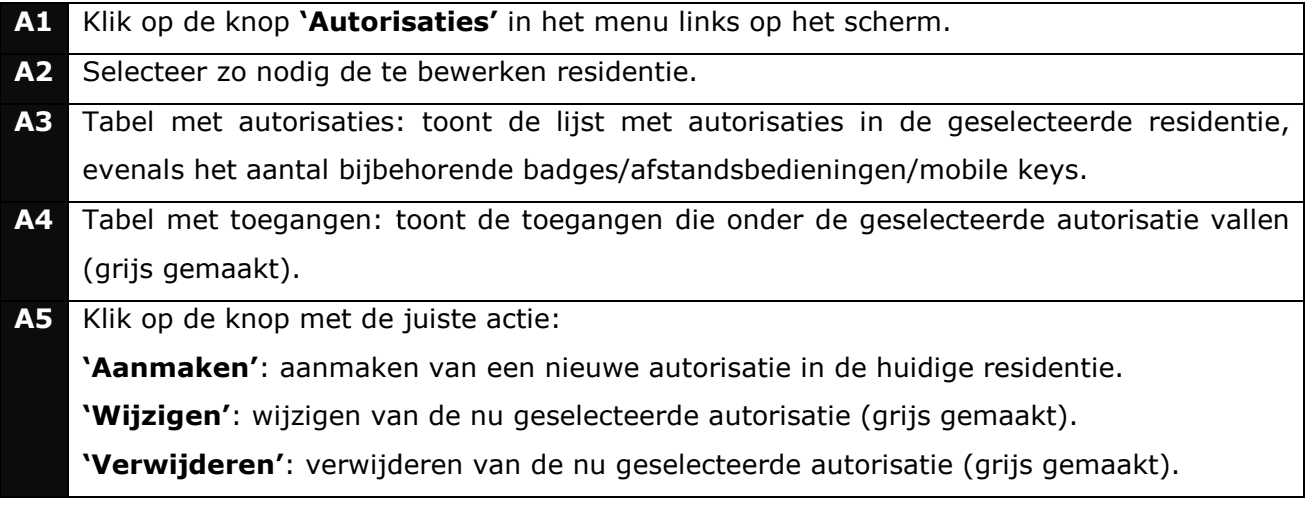

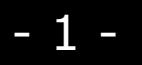

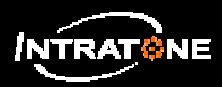

## **AUTORISATIE AUTORISATIES (2/2)**

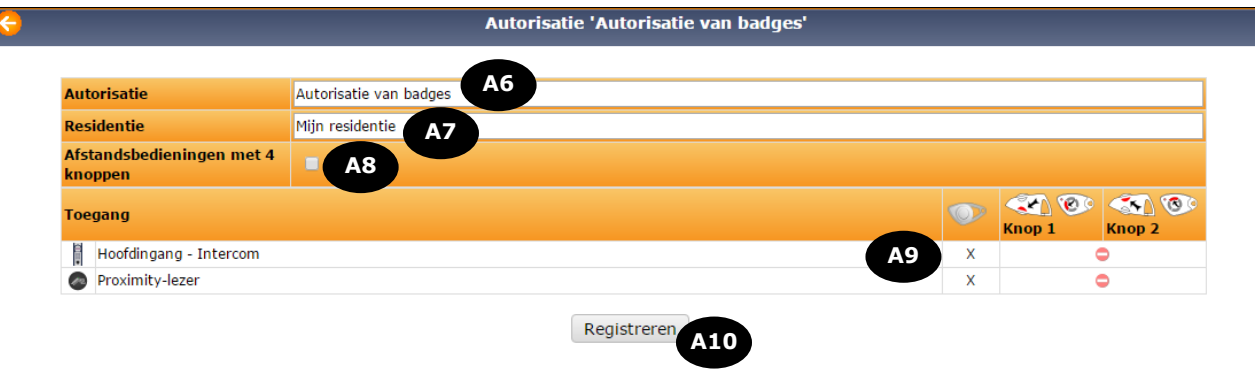

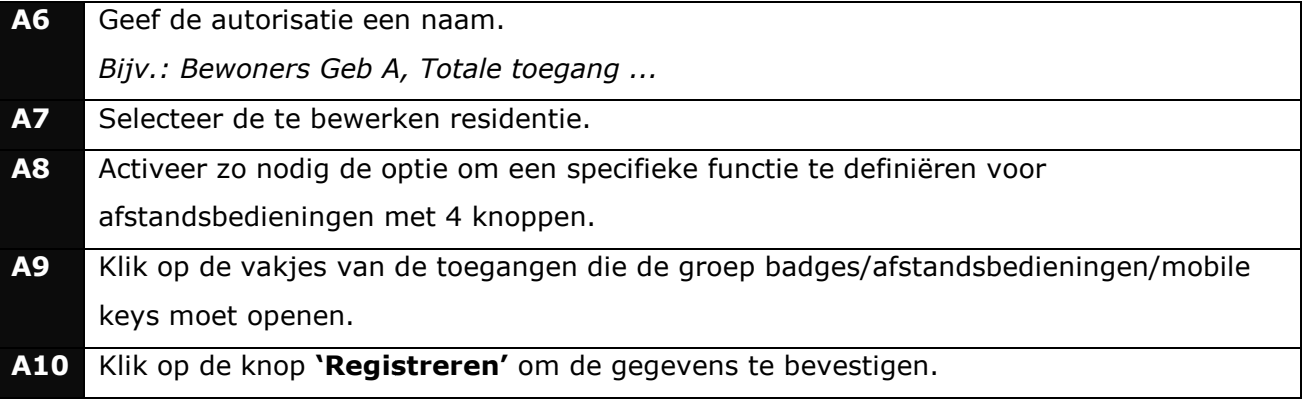

### **Opmerking:**

Ongeacht het geïnstalleerde model HF-ontvanger:

- Kanaal 1 en 3 van een afstandsbediening besturen het ingangrelais.
- Kanaal 2 en 4 van een afstandsbediening besturen het uitgangrelais.

#### **Let op:**

- Voor ontvangers in real time: de autorisatie bepaalt de toegestane kanalen voor het bedienen van de relais.
- Voor de autonome ontvangers (RW): selecteer kanaal 1 en 2 dan wel 3 en 4 met de schakelaar op het product (zie handleiding product).

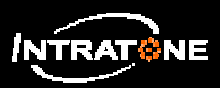

## *1) Als er nog geen residentie is aangemaakt*

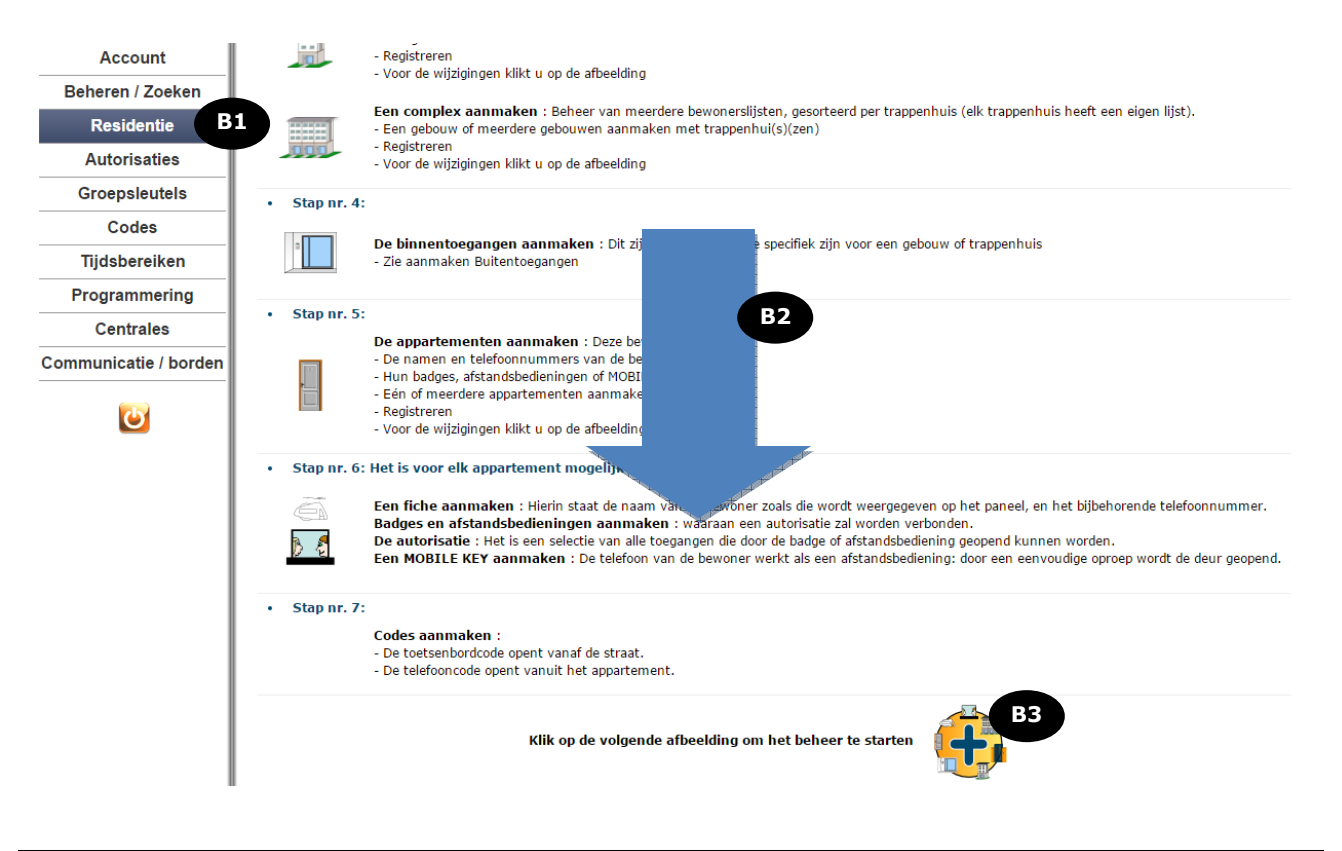

**B1** Klik op de knop **'Residentie'** in het menu links op het scherm. **B2** Ga helemaal naar de onderkant van de pagina. **B3** Klik op de knop  $\uparrow$  om de residentie aan te maken.

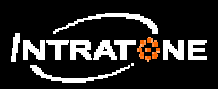

## *2) Als er al residenties aanwezig zijn in het account*

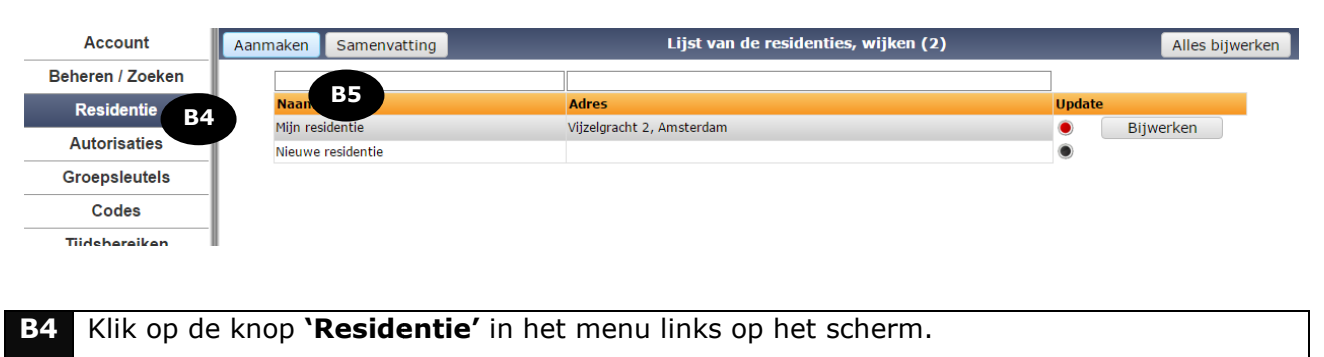

**B5** Klik op de knop **'Aanmaken'** om een nieuwe residentie aan te maken.

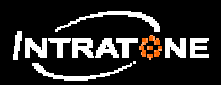

### *3) Mogelijkheden voor de structuur van een residentie*

### *3A) Basisresidentie*

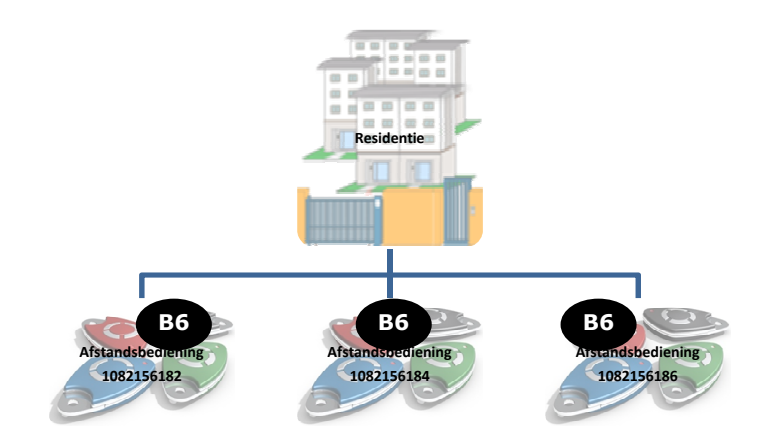

**B6** De residentie heeft alleen afstandsbedieningen.

#### **Opmerking:**

De basisresidentie werkt alleen met HF HFontvangers en afstandsbedieningen. Het is **onmogelijk** om hieraan **mobile keys** of **badges** toe te voegen.

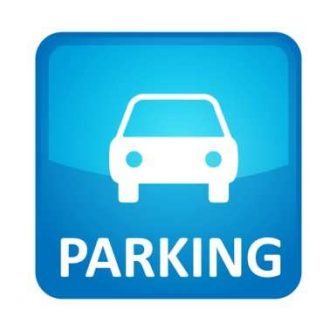

*Volg voor het aanmaken van een basisresidentie de volgende paragraaf/paragrafen:*

• *4) De residentie configureren*

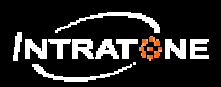

### *3B) Vereenvoudigde residentie*

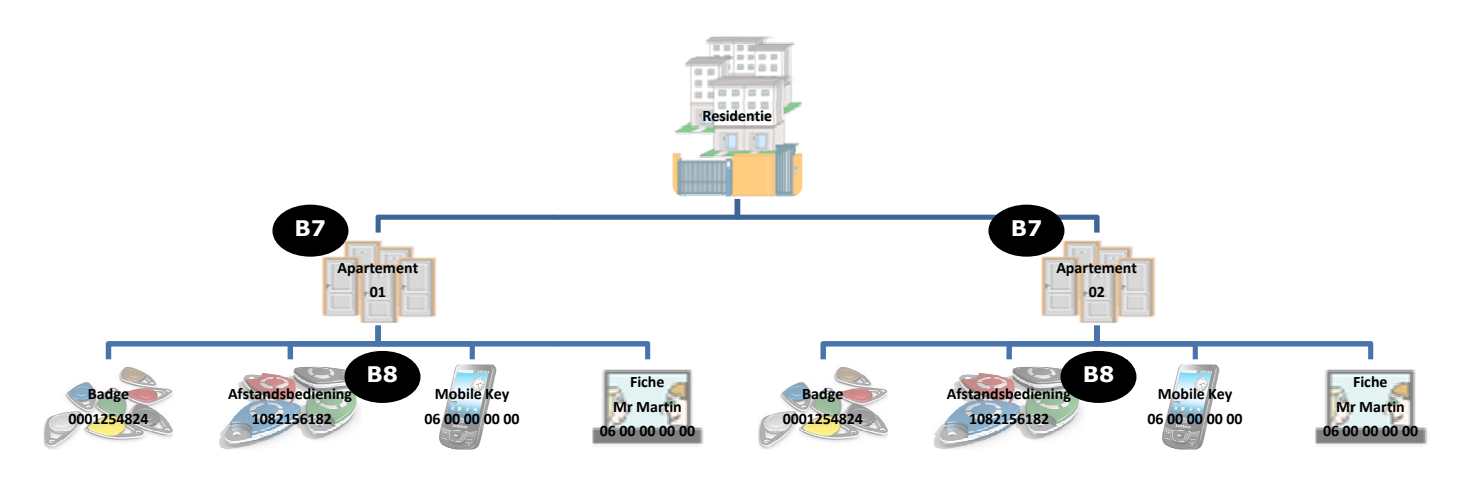

**B7** De residentie bevat alleen appartementen. **B8** Aan elk appartement kunnen badges, afstandsbiedingen, mobile keys en telefoonfiches toegevoegd worden.

### **Opmerking:**

De vereenvoudigde residentie wordt gebruikt wanneer men slechts één gebouw beheert.

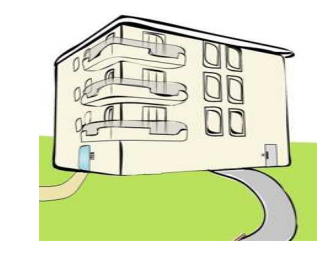

*Volg voor het aanmaken van een vereenvoudigde residentie de volgende paragraaf/paragrafen:* 

- *4) De residentie configureren*
- *6) Een of meer appartementen aanmaken*

ReA

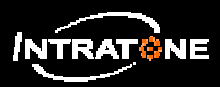

## **EEN RESIDENTIE AANMAKEN (5/9)**

### *3C) Volledige residentie*

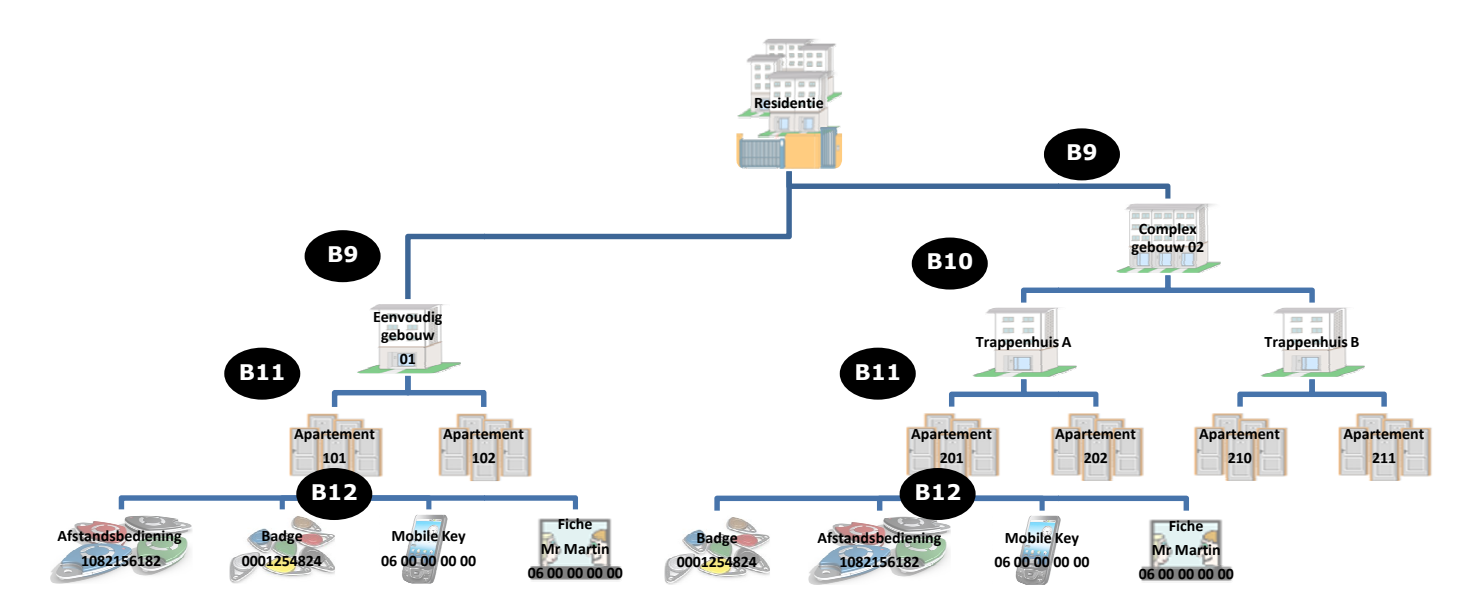

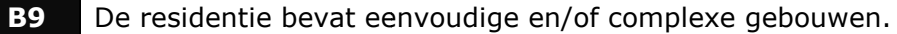

- **B10** Een complex gebouw bevat meerdere trappenhuizen.
- **B11** Een eenvoudig gebouw of een trappenhuis bevat appartementen.
- **B12** Aan elk appartement kunnen badges, afstandsbiedingen, mobile keys en telefoonfiches toegevoegd worden.

#### **Opmerking:**

De complete residentie wordt gebruikt wanneer de residentie uit meerdere gebouwen bestaat en/of wanneer de gebouwen meerdere trappenhuizen bevatten.

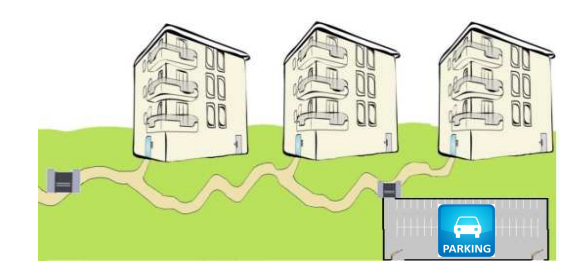

*Volg voor het aanmaken van een complete residentie de volgende paragraaf/paragrafen:*

- *4) De residentie configureren*
- *5) Een gebouw aanmaken*
- *6) Een of meer appartementen aanmaken*

- 5 -

**1.0** 

ReA

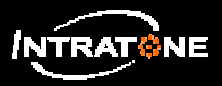

## **EEN RESIDENTIE AANMAKEN (6/9)**

### *4) De residentie configureren (BASIS (BASIS- + VEREENVOUDIGDE + COMPLETE RESIDENTIE)*

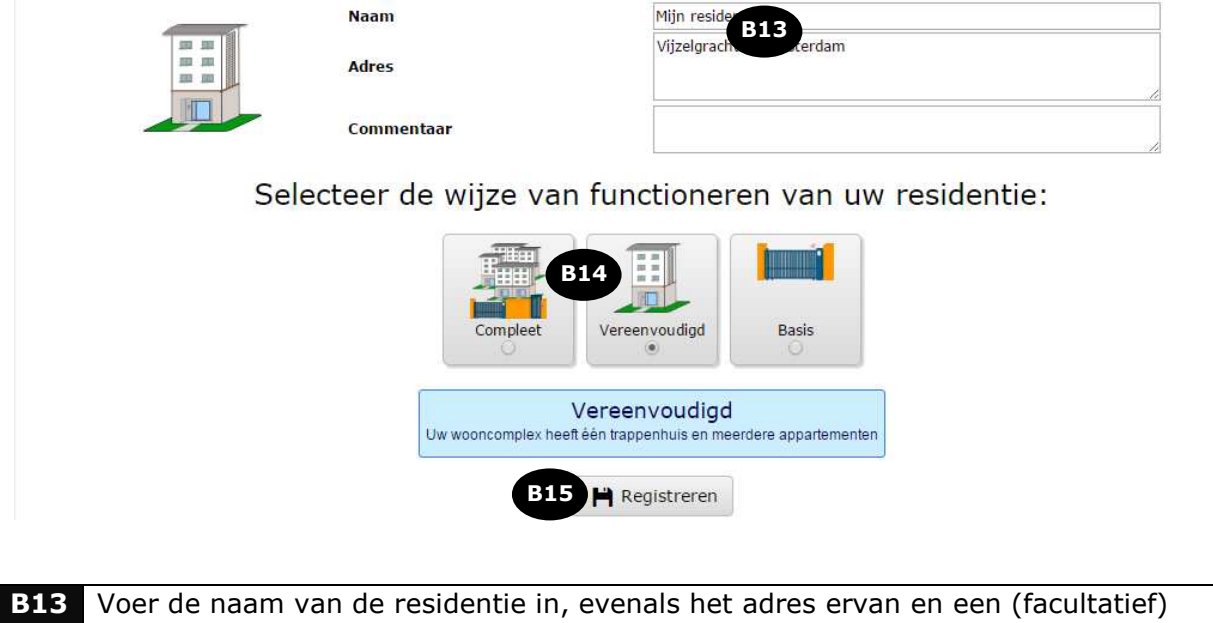

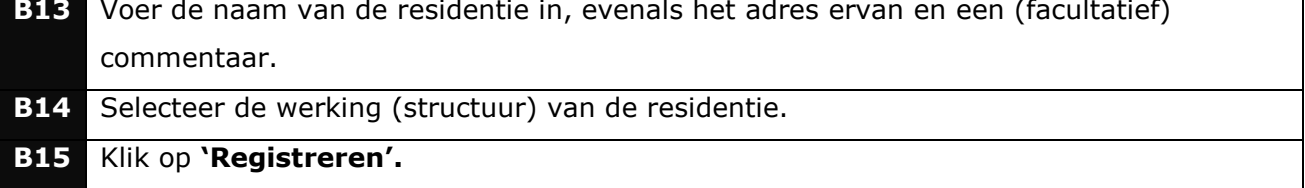

## *5) Een gebouw aanmaken (COMPLETE residentie)*

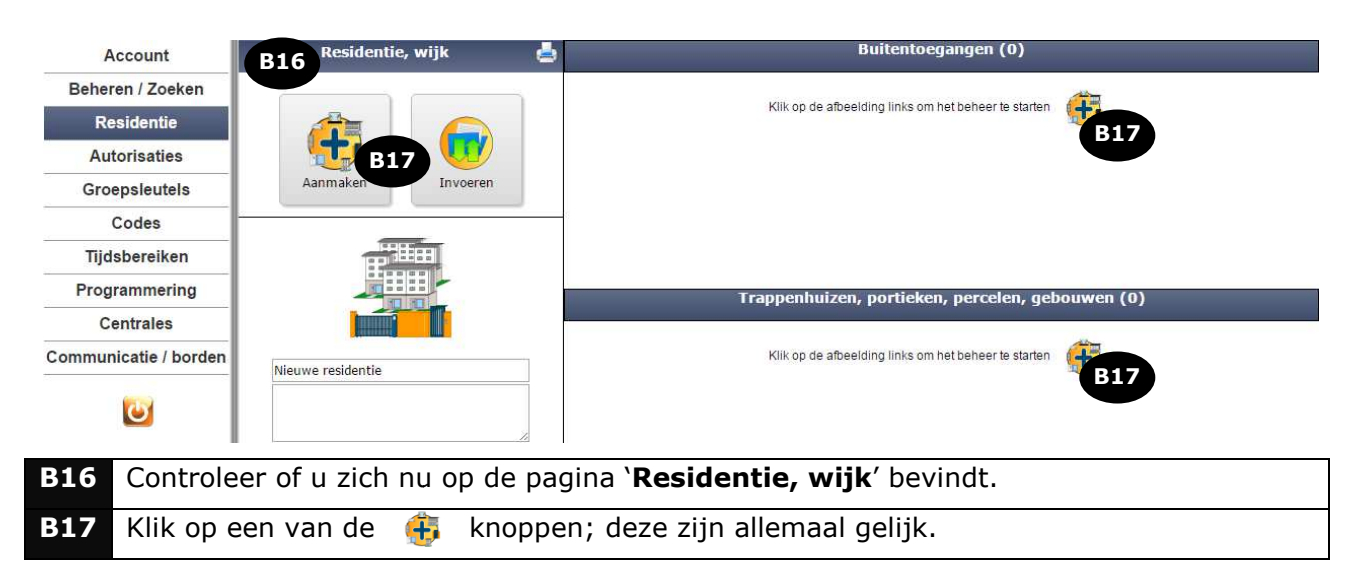

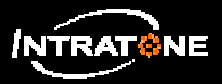

# **EEN RESIDENTIE AANMAKEN (7/9)**

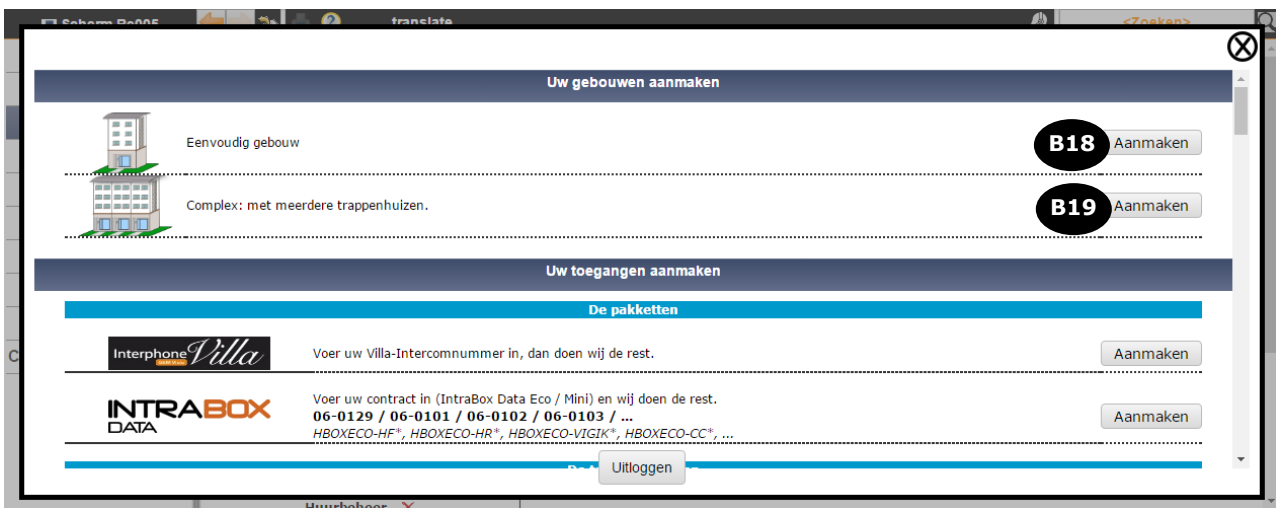

**B18** Klik op de knop **'Aanmaken'** om een eenvoudig gebouw aan te maken. **B19** Klik op de knop **'Aanmaken'** om een complex gebouw aan te maken.

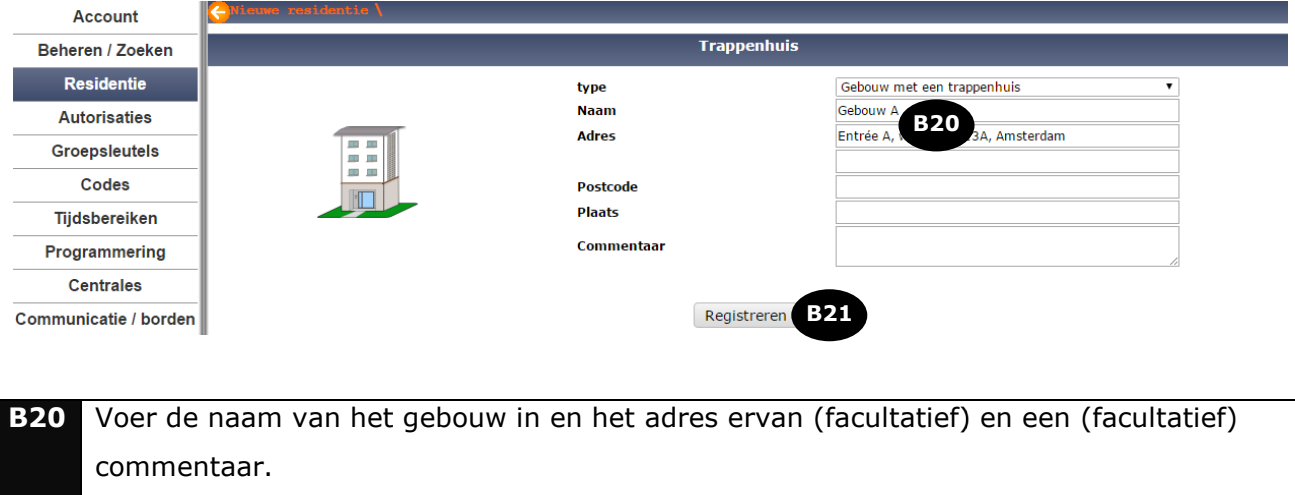

#### **B21** Klik op de knop '**Registreren'** .

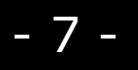

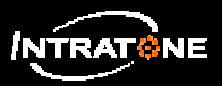

### *6) Een of meer appartementen aanmaken (COMPLETE + VEREENVOUDIGDE residentie)*

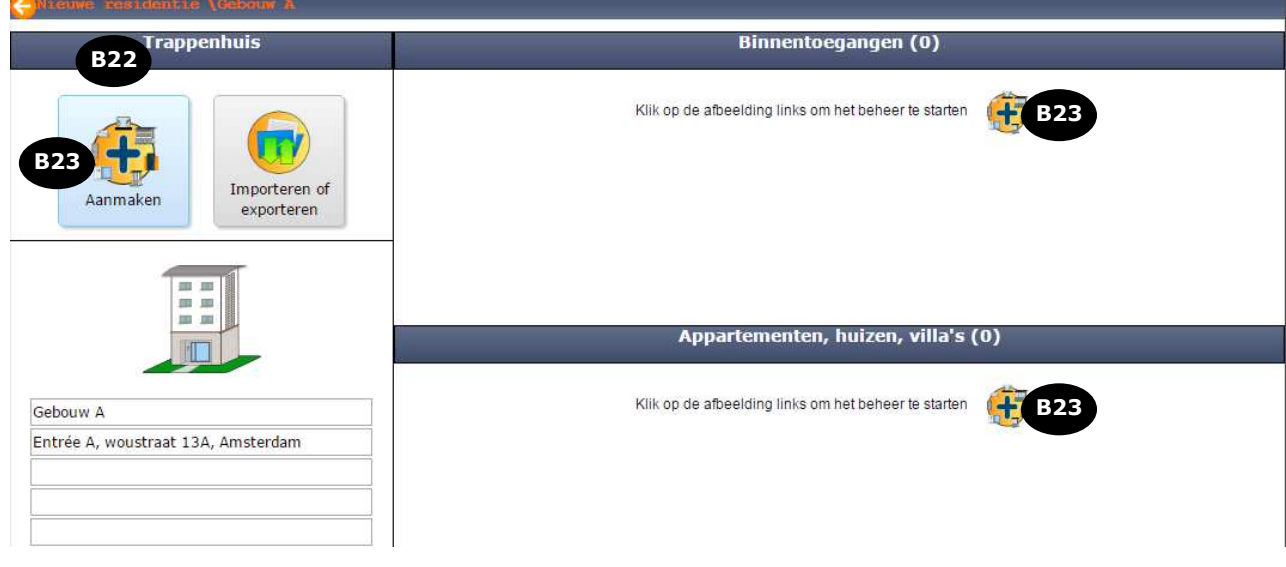

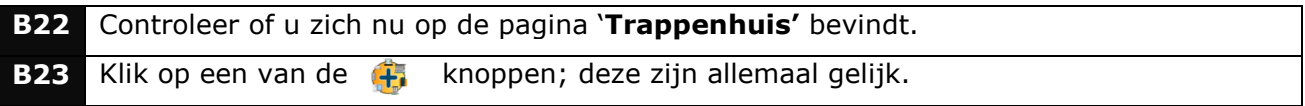

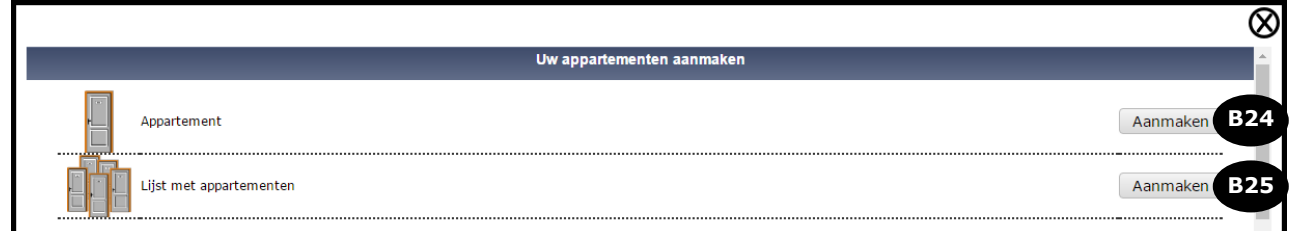

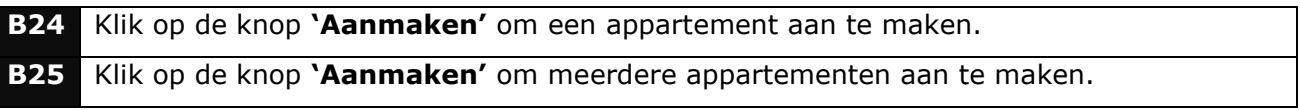

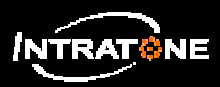

Een appartement aanmaken (COMPLETE + VEREENVOUDIGDE residentie)

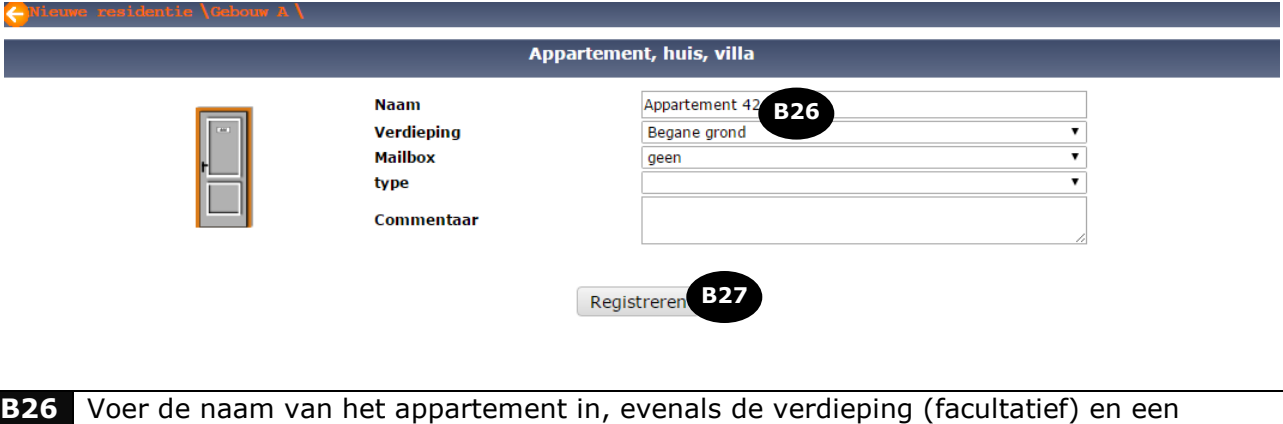

(facultatief) commentaar. **B27** Klik op de knop **'Registreren' 'Registreren'.**

Meerdere appartementen aanmaken (COMPLETE + VEREENVOUDIGDE residentie)

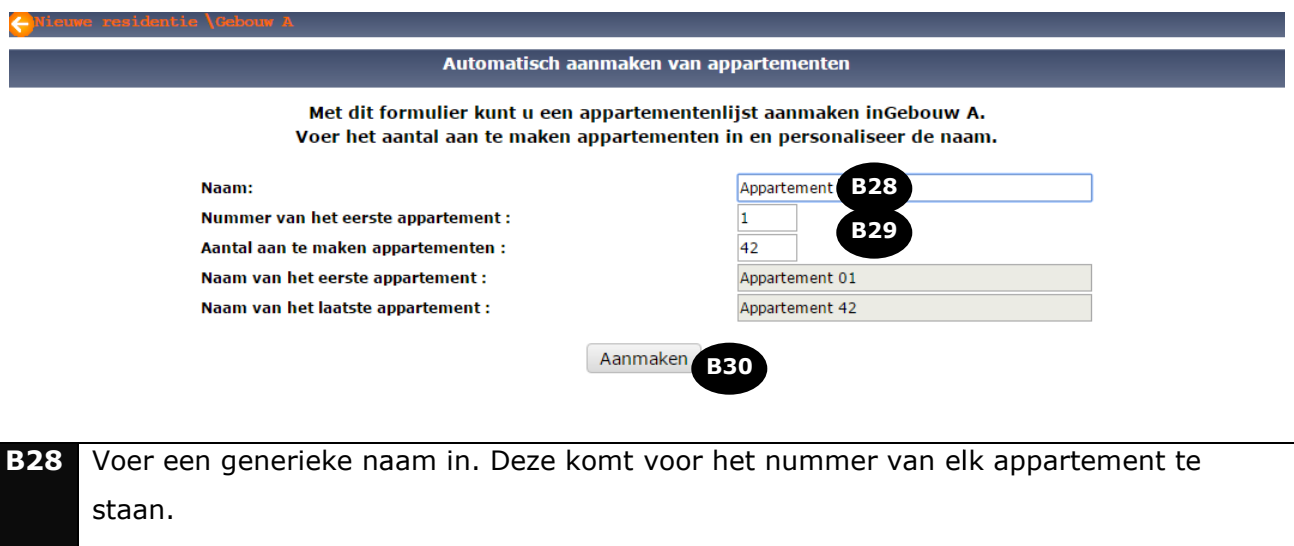

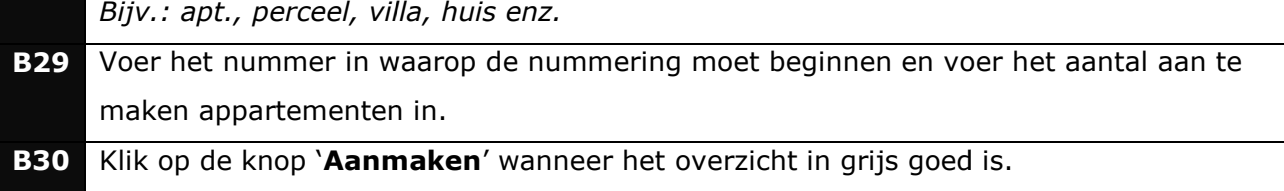

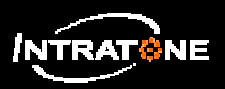

## **GROEPS GROEPSSLEUTELS (1/2)**

*Met groepssleutels/mobile key mobile key-pass-sleutels kunnen een of meerdere sleutels toegangen geopend worden van een of meer residenties in hetzelfde account.*

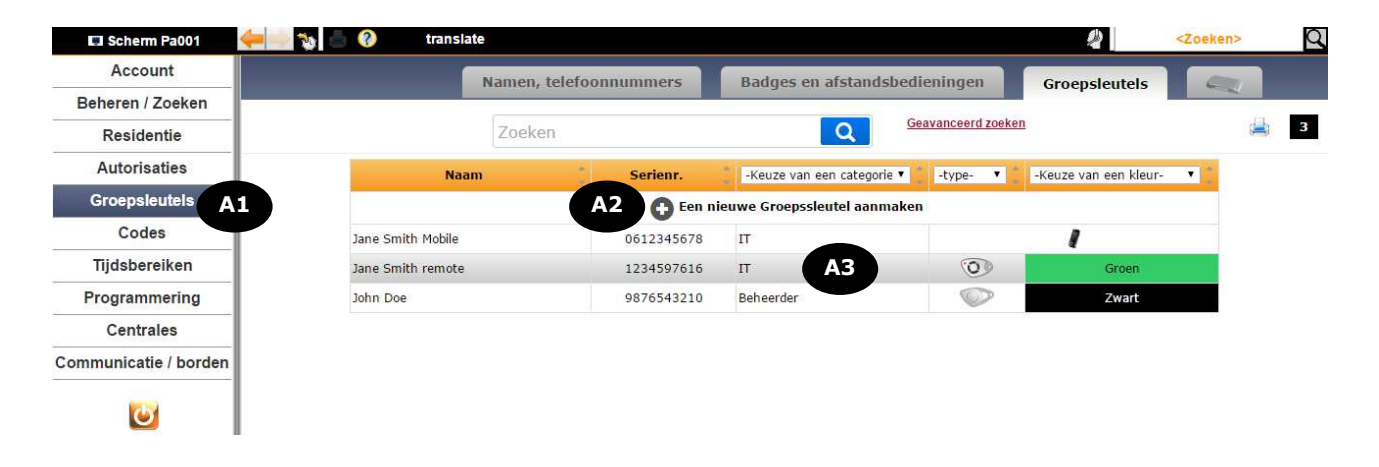

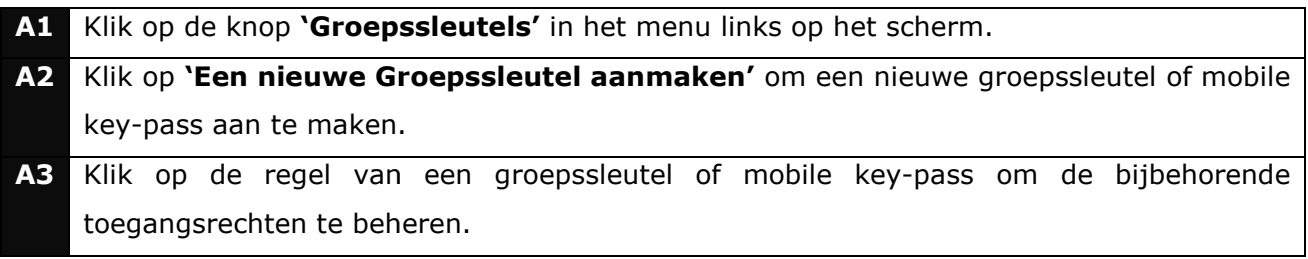

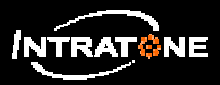

## **GROEPS GROEPSSLEUTELS (2/2)**

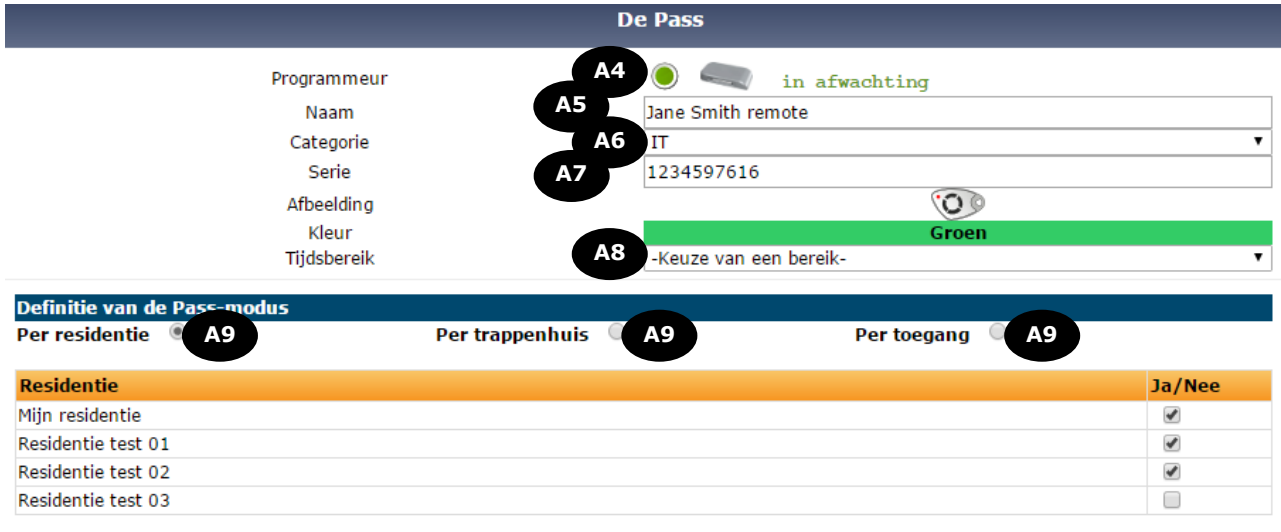

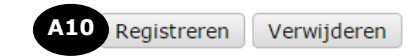

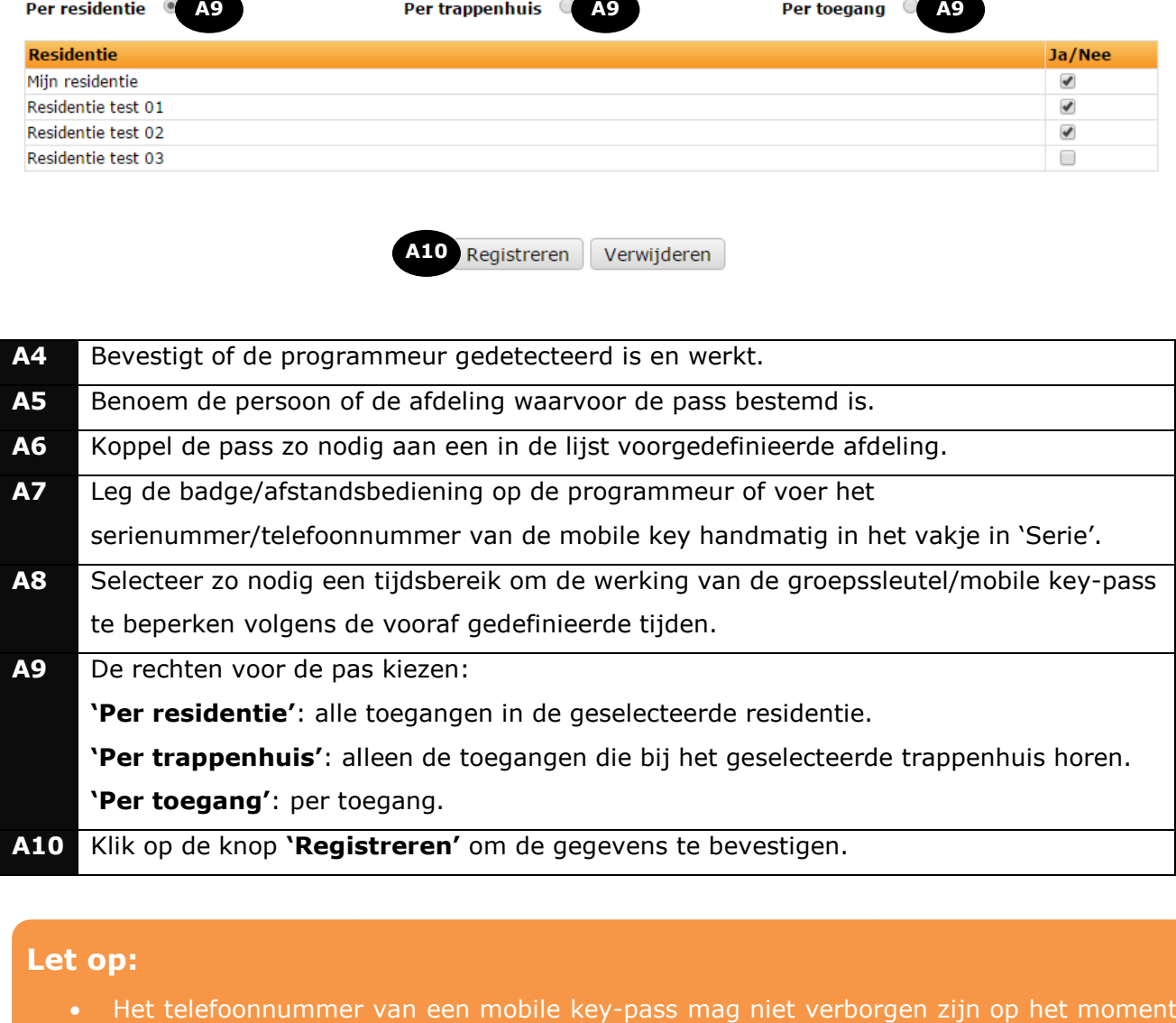

### **Let op:**

• Het telefoonnummer van een mobile key-pass mag niet verborgen zijn op het moment van de oproep.

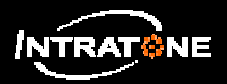

Bij de mobile key-functie wordt de telefoon van de bewoner gebruikt als *afstandsbediening: met een simpele oproep opent hij de via internet gedefinieerde toegang(en).*

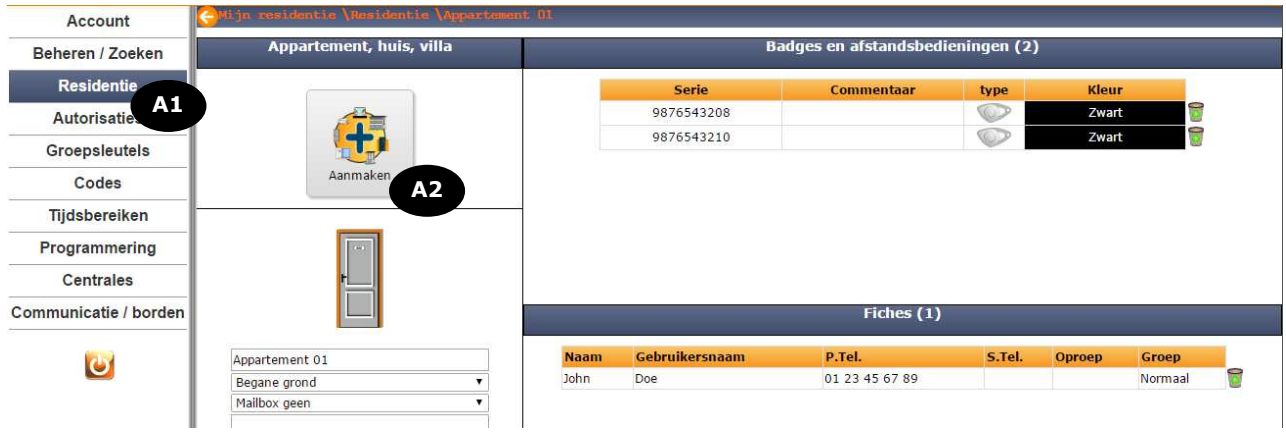

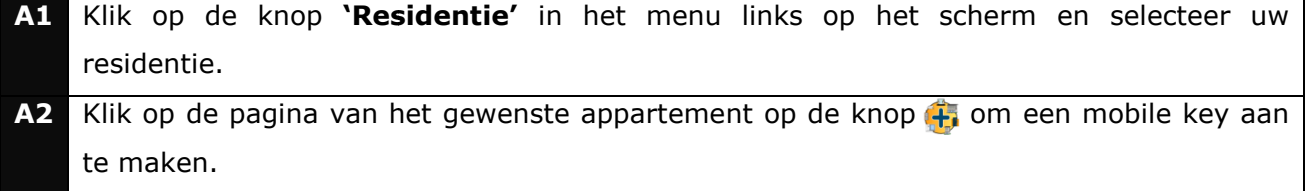

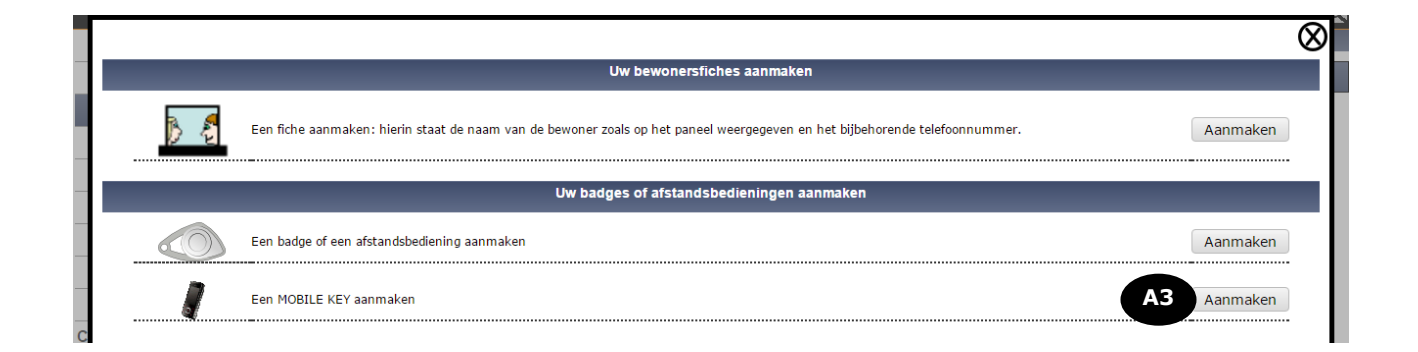

**A3** Klik op de knop **'Aanmaken'** naast de mobile key.

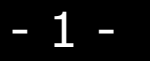

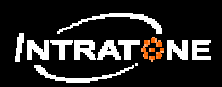

# **MOBILE KEY (2/2)**

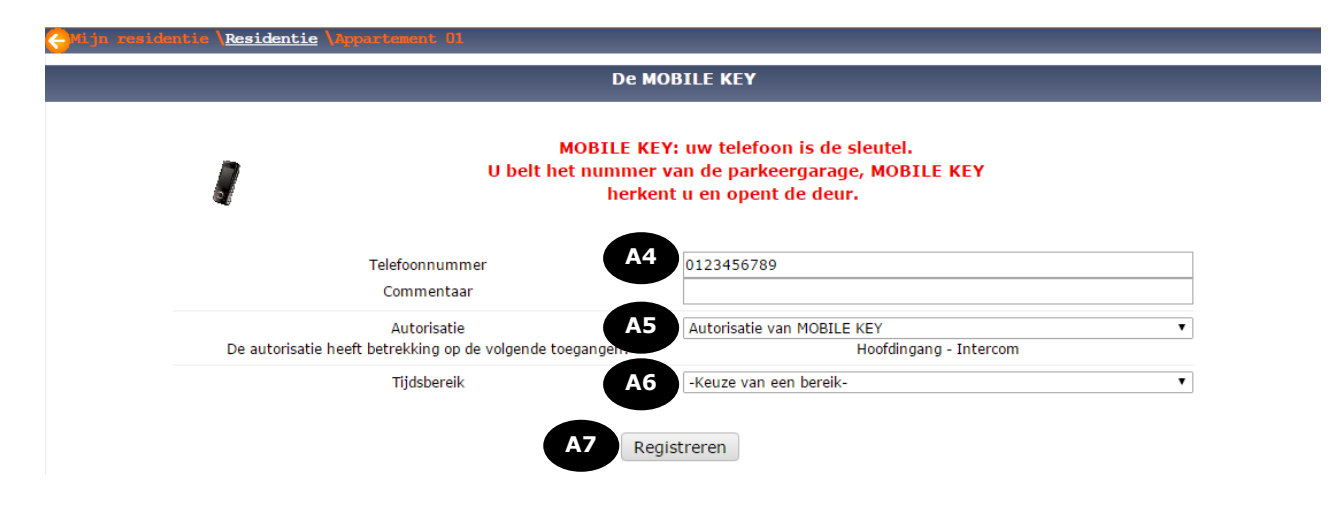

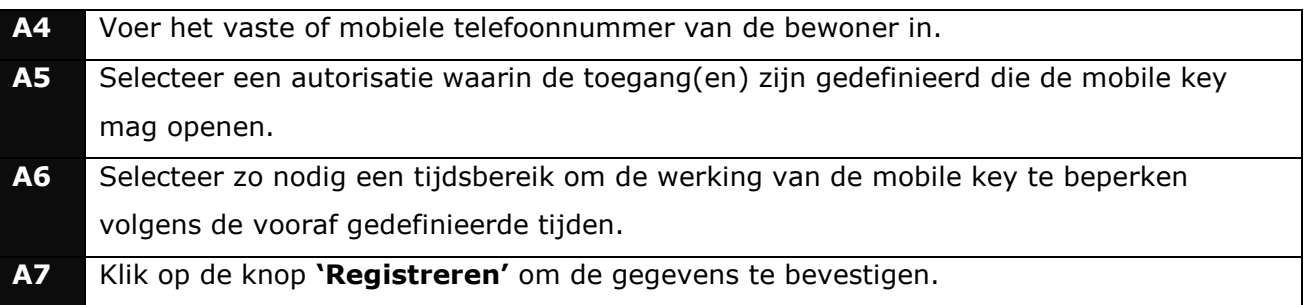

### **Let op:**

- Het telefoonnummer van de bewoner mag niet verborgen zijn op het moment van de oproep.
- De mobile key-functie werkt niet bij een RTC-centrale.

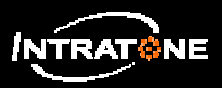

## **BESTAND INVOEREN (1/4)**

*Namen/telefoonnummers en nummers van badges/afstandsbedieningen invoeren vanuit een modelbestand.*

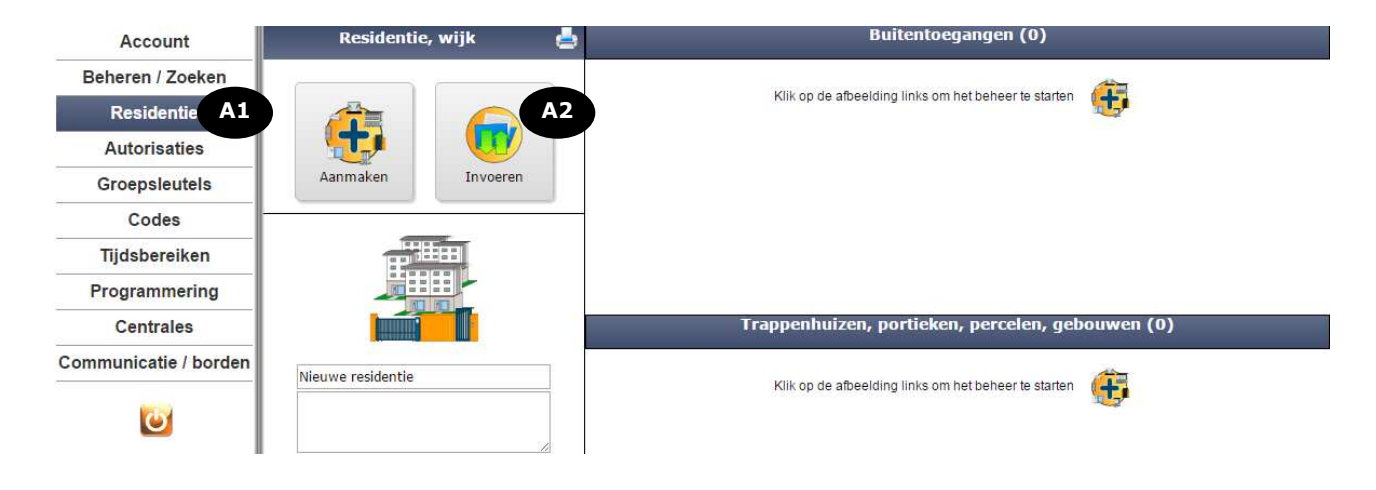

- **A1** Klik op de knop **'Residen sidenties'** in het menu links op het scherm en selecteer uw residentie. A2 Klik op de knop om gegevens te importeren naar de residentie.
- **Invoer met assistentie A3** Een model downloaden Stap nr. 1: Choisissez un fichier Aucun fichier choisi Stap nr. 2: Uw bestand invoeren (Excel- of tekstformaat) Volgende Alleen de eerste tien regels worden weergegeven!
- **A3** Klik op de link **'Een model downloaden'** om het modelbestand te importeren en dit op te slaan op de computer. **A4** Vul het modelbestand in aan de hand van de kolomtitels.

- 1 -

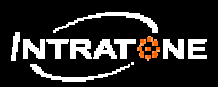

# **BESTAND INVOEREN (2/4)**

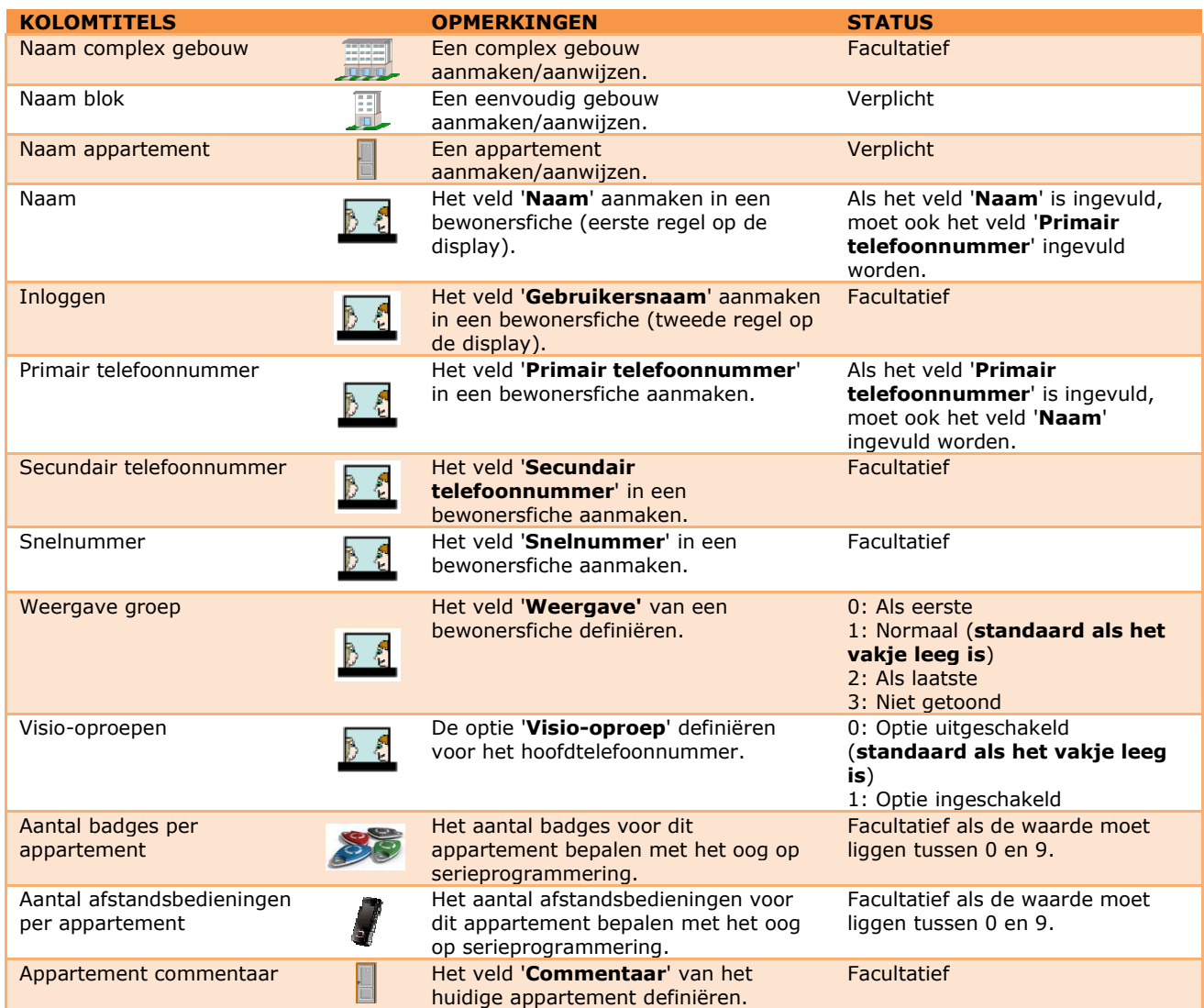

#### Bijvoorbeeld: 4 telefoonfiches invoeren in 2 gebouwen

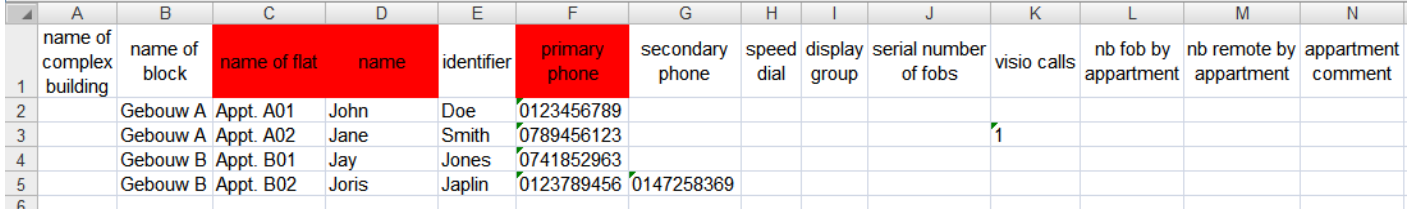

### **Let op:**

- De titels van de kolommen in het modelbestand mogen niet gewijzigd worden.
- Gebruik geen speciale karakters in de verschillende velden in het modelbestand.
- Verwijder de eerste regel uit het Excelbestand voordat u het importeert.

 **1.0**  Inv

. 2

# **BESTAND INVOEREN (3/4)**

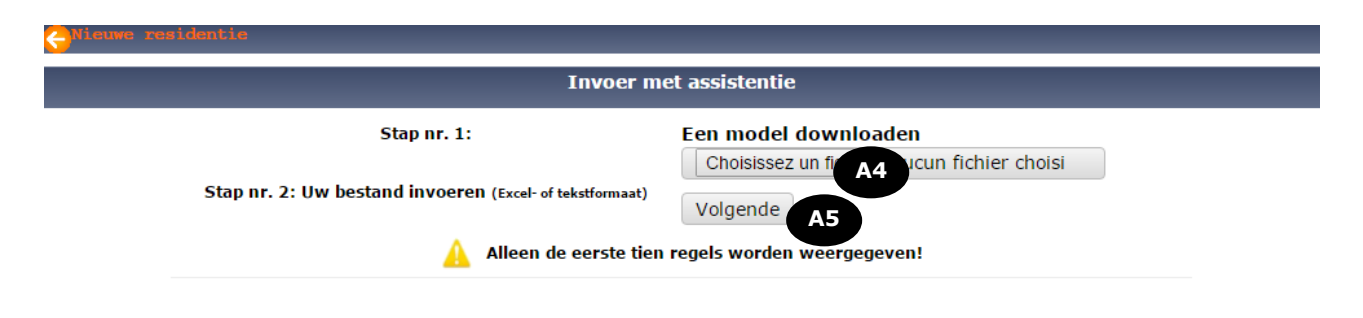

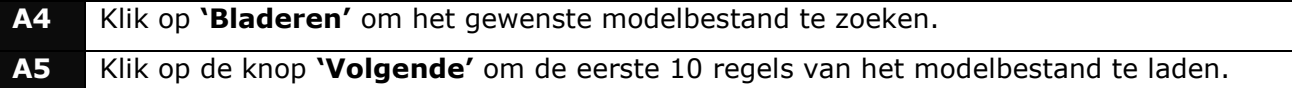

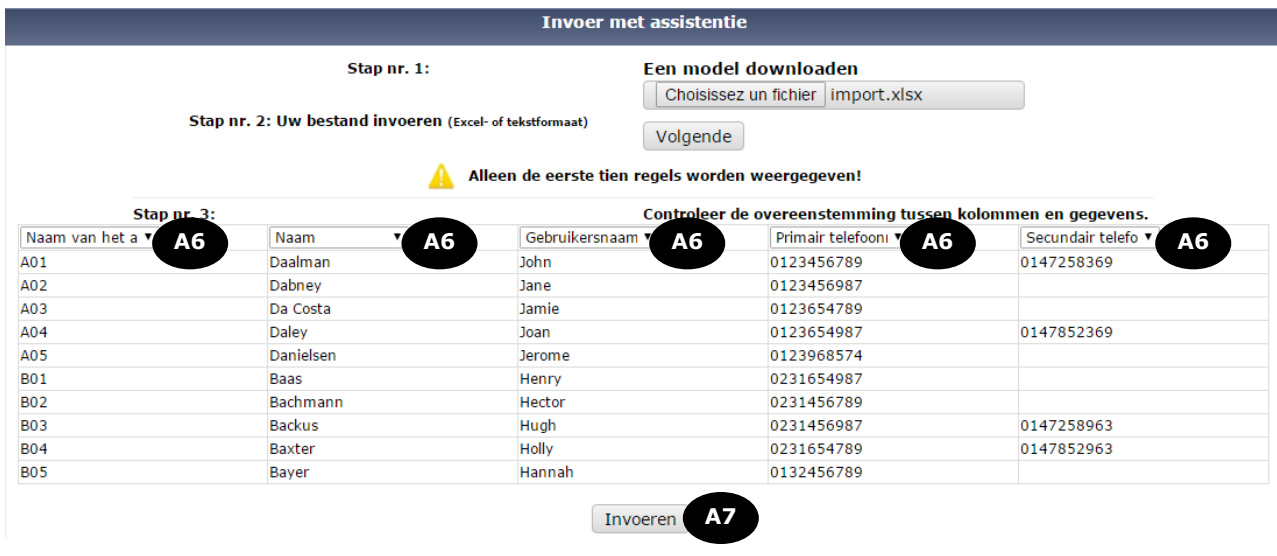

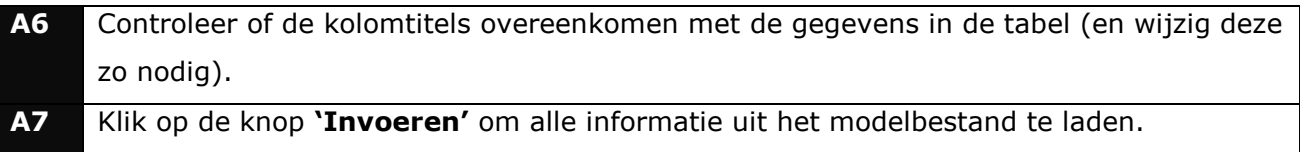

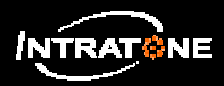

## **BESTAND INVOEREN (4/4)**

#### Resultaat van de invoer

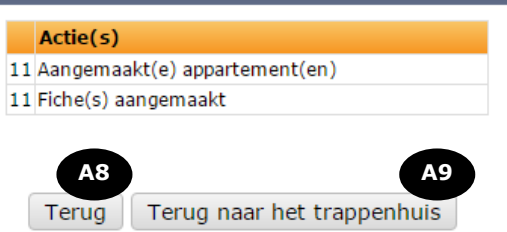

- **A8** Klik op de knop **'Terug Terug'** om terug te gaan naar de invoerpagina en andere gegevens te importeren.
- **A9** Klik op de knop **'Terug naar het trappenhuis Terug trappenhuis'** om naar het gebouw te gaan met de zojuist ingevoerde gegevens.

### **Opmerking:**

• Als er bij het importeren een fout wordt ontdekt, komt het aangegeven regelnummer overeen met regel (n+1) in het modelbestand.

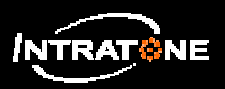

## **TELEFOONCODE TELEFOONCODES (1/2)**

*Te gebruiken telefoontoets(en) om de toegang(en) te openen na oproep van een bewoner via een paneel.*

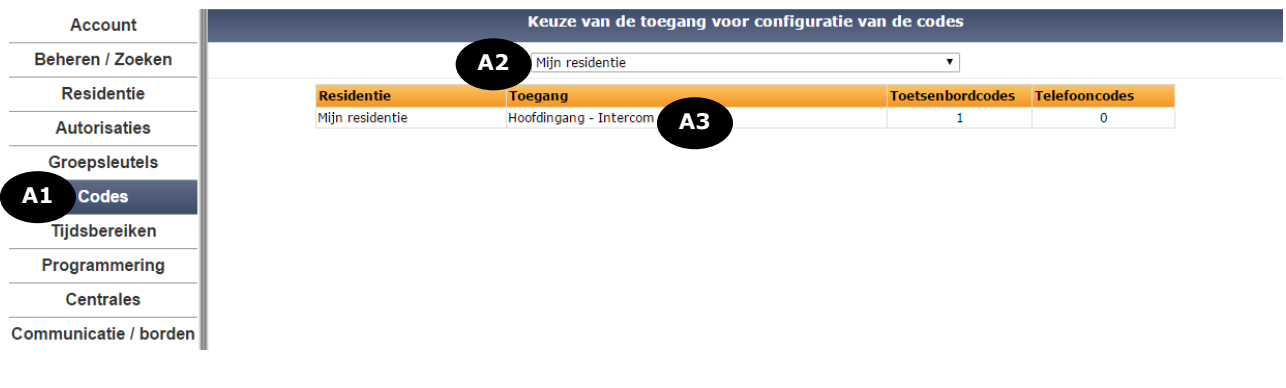

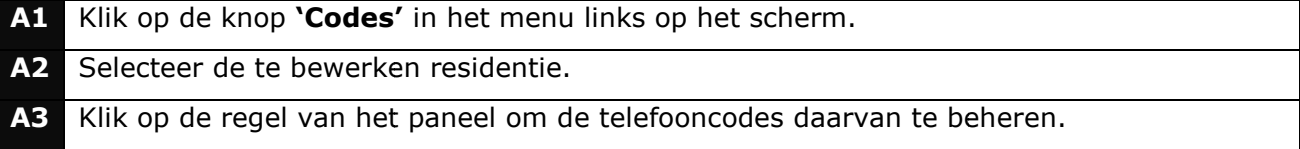

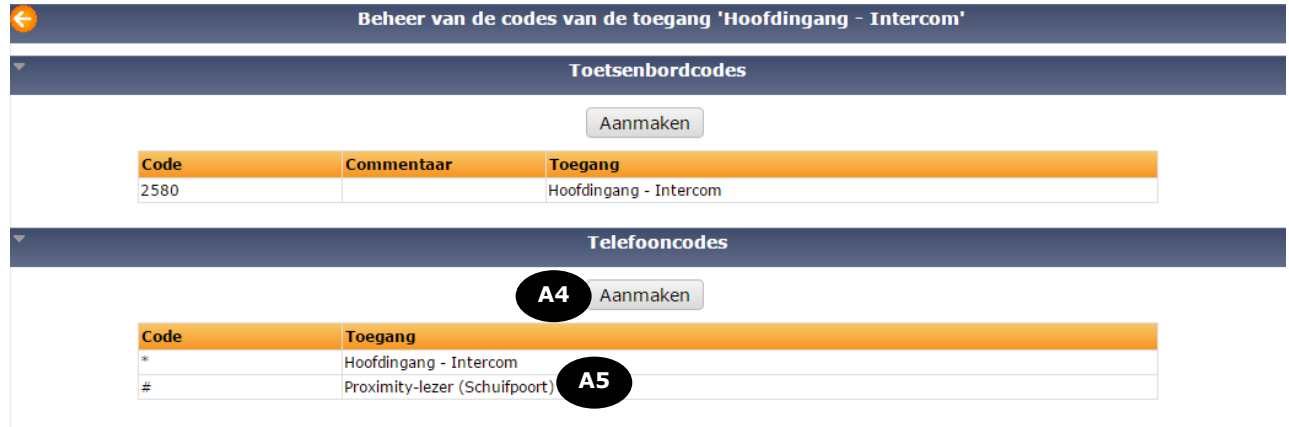

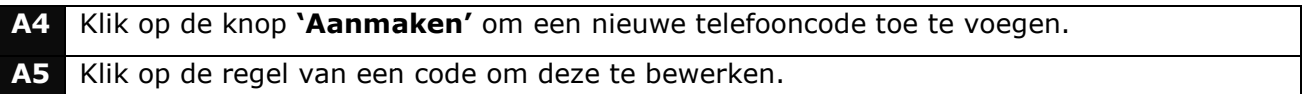

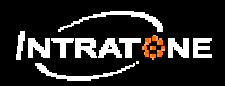

## **TELEFOONCODE TELEFOONCODES (2/2)**

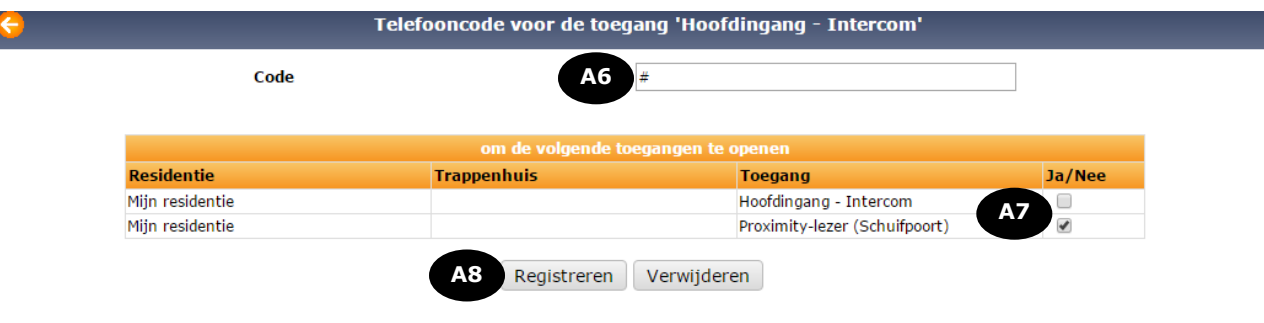

- **A6** Voer de telefooncode in.
- **A7** Vink de toegangen aan die de telefooncode opent. **A8** Klik op de knop **'Registrer egistreren'** om de gegevens te bevestigen.

### **Let op:**

- Als in de lijst geen enkele telefooncode staat, opent standaard de \*-toets de toegang die gekoppeld is aan het paneel waar de oproep plaatsvindt.
- Per paneel zijn maximaal 10 telefooncodes mogelijk.
- Een telefooncode opent alleen de toegangen van dezelfde centrale.

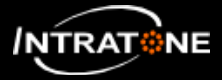

## **TIJDSBEREIKEN (1/3)**

*Een tijdsbereik maakt het mogelijk om een werkingsperiode of een periode met beperkingen te definiëren voor elke dag van de week.*

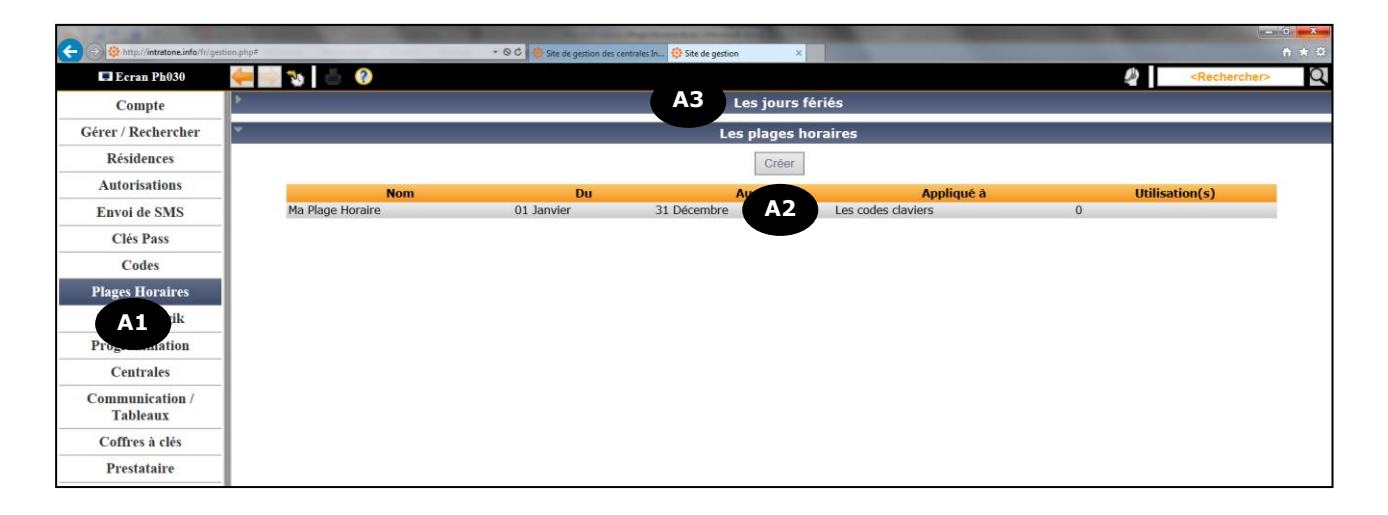

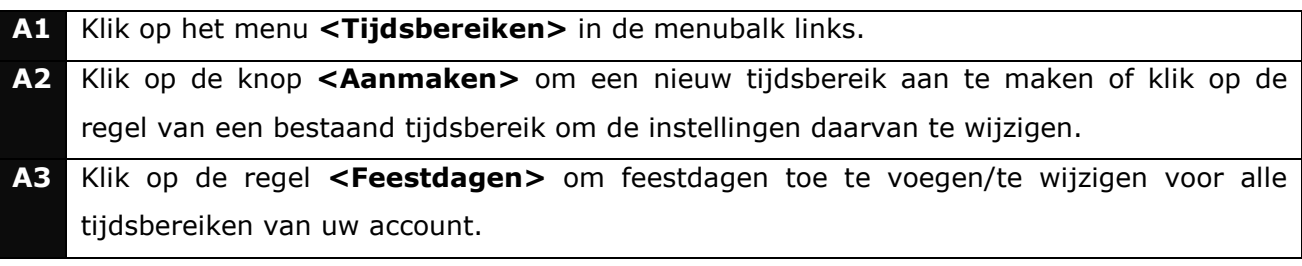

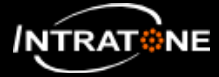

# **TIJDSBEREIKEN (2/3)**

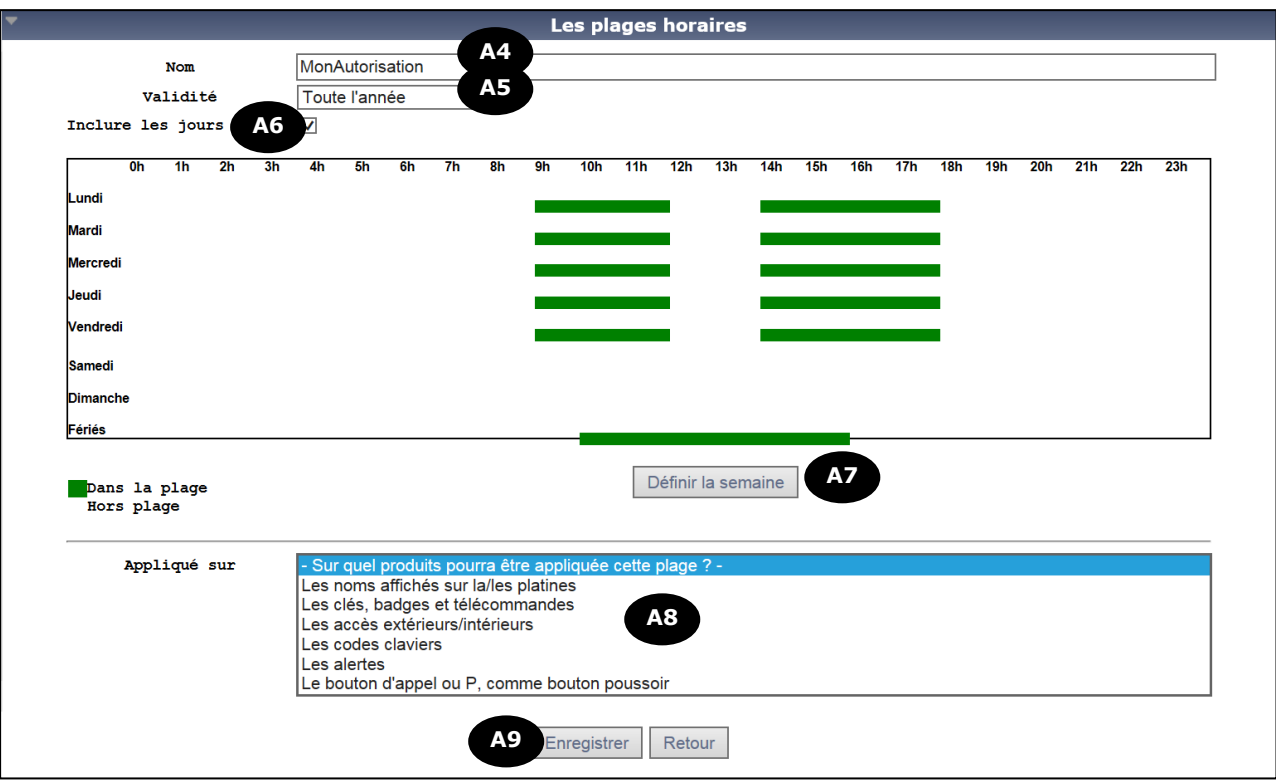

Voor wijziging of toevoeging van een tijdsbereik **A2** :

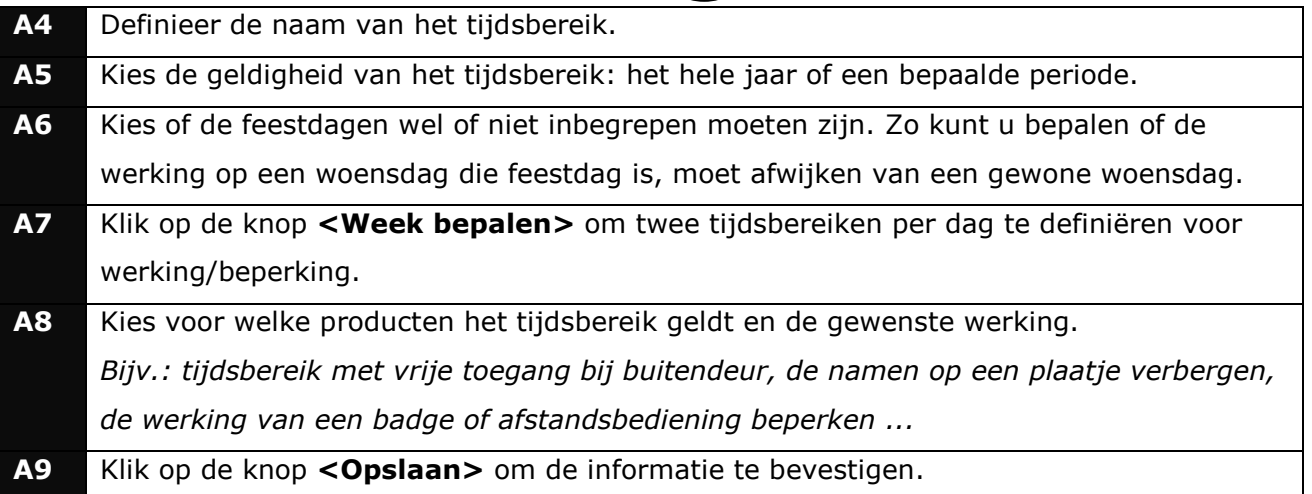

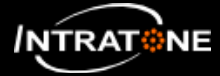

## **TIJDSBEREIKEN (3/3)**

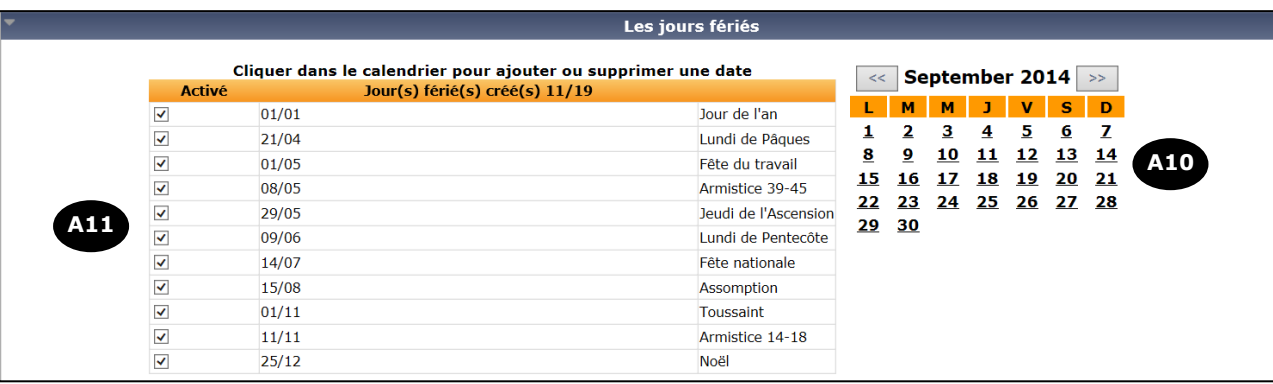

Voor wijziging of toevoeging van feestdagen (A3):

**A10** Klik op de gewenste dag op de kalender om deze toe te voegen aan de lijst met feestdagen. **A11** Vink de feestdagen in de lijst aan of uit om deze toe te voegen of te verwijderen.

### **Opmerking:**

Het totale aantal feestdagen mag niet groter zijn dan 18.

#### **Let op:**

De toevoeging of wijziging van een of meer feestdagen geldt automatisch voor alle tijdsbereiken van het account.

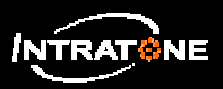

## **TOETSENBORD TOETSENBORDCODES (1/2)**

*Te gebruiken toetsen op het numerieke klavier van een paneel om de toegang(en) te openen.*

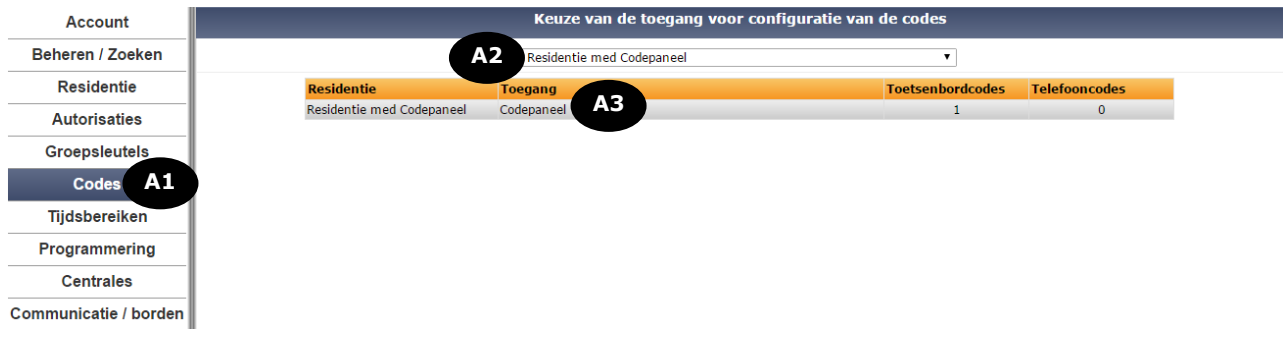

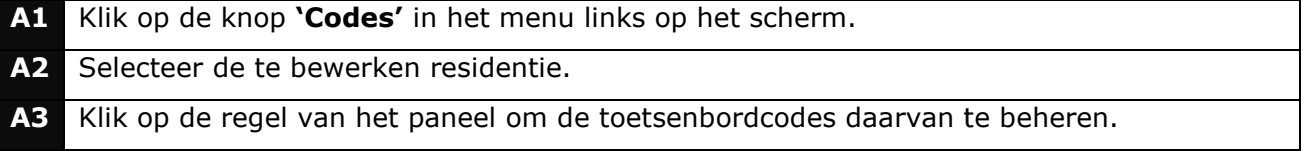

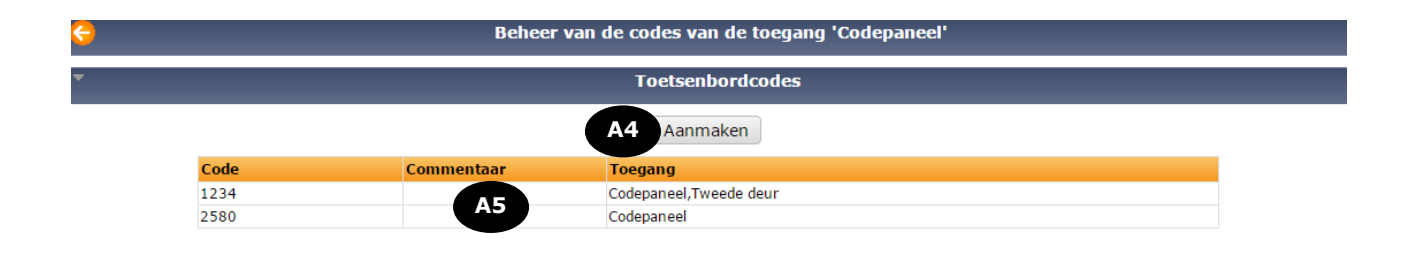

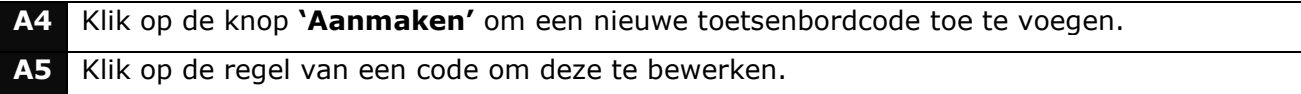

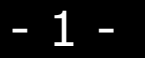

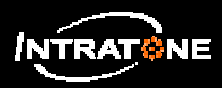

# **TOETSENBORDCODES (2/2)**

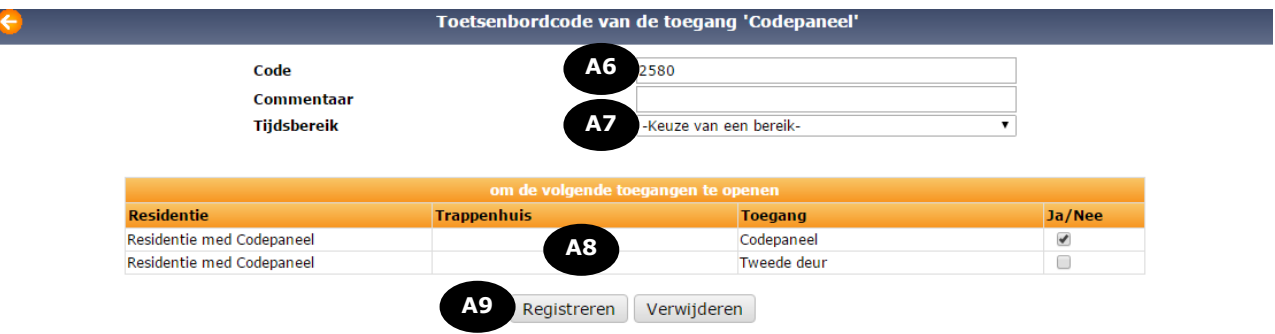

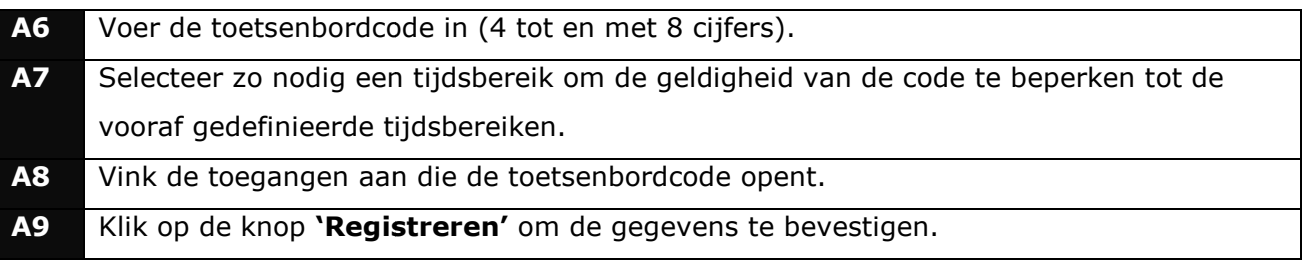

## **Let op:**

- Op een toetsenbord kunnen maximaal 40 verschillende codes gebruikt worden.
- Een toetsenbordcode opent alleen de toegangen van één centrale.

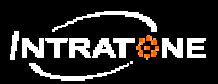

# **BEHEER VAN BADGES/AFSTANDSBEDIENINGEN (1/3)**

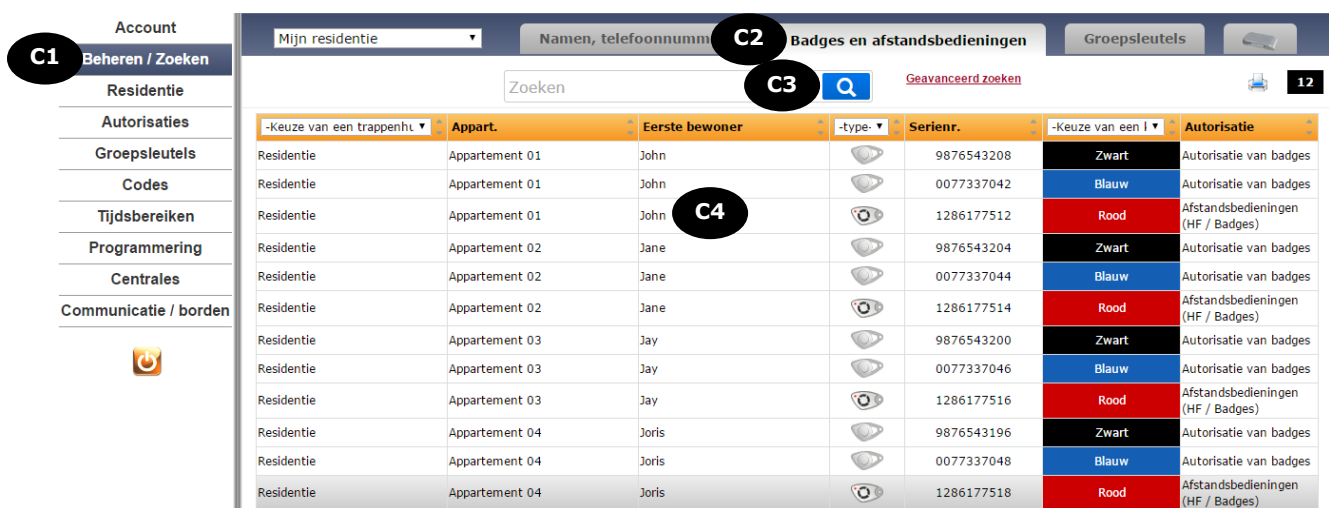

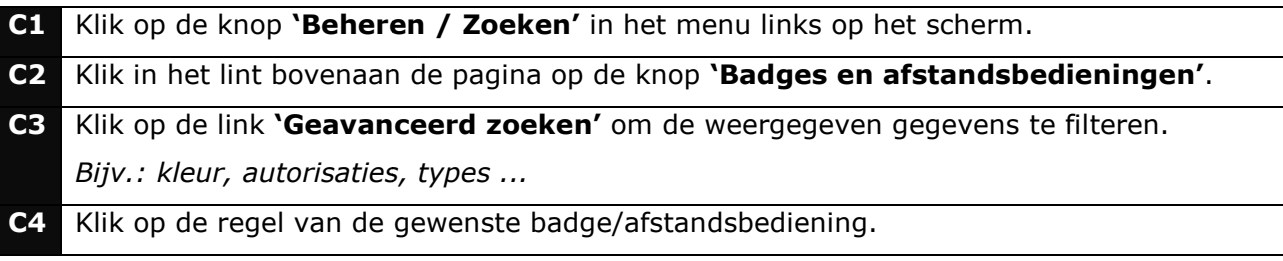

## **Opmerking:**

Klik op het icoon bovenaan de pagina om de gegevens op het scherm af te drukken.

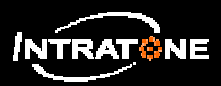

# **BEHEER VAN BADGES/AFSTANDSBEDIENINGEN (2/3)**

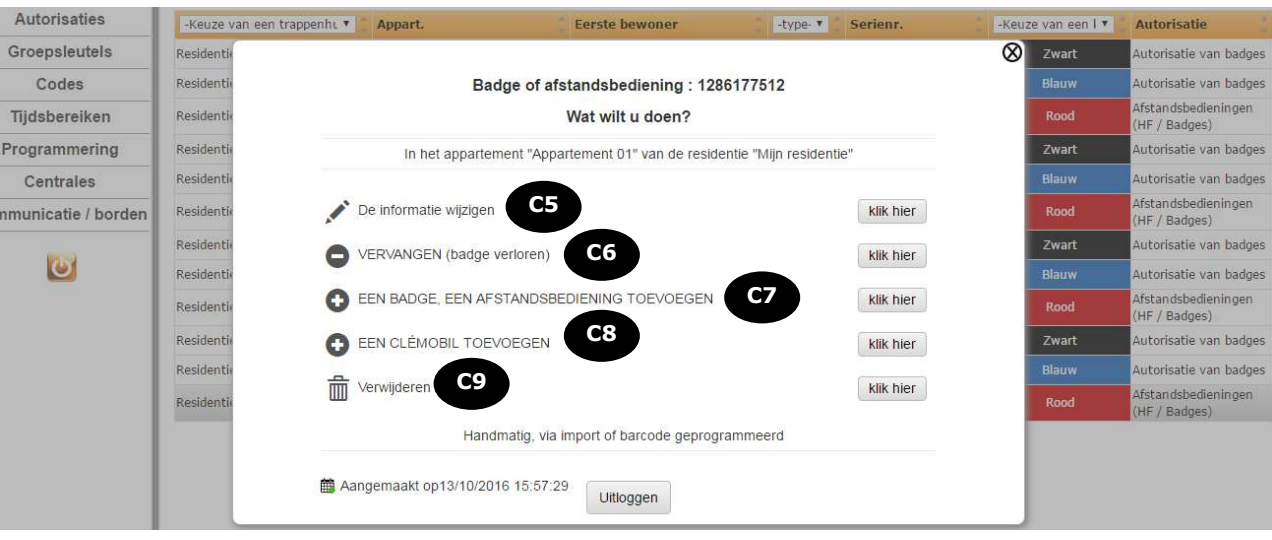

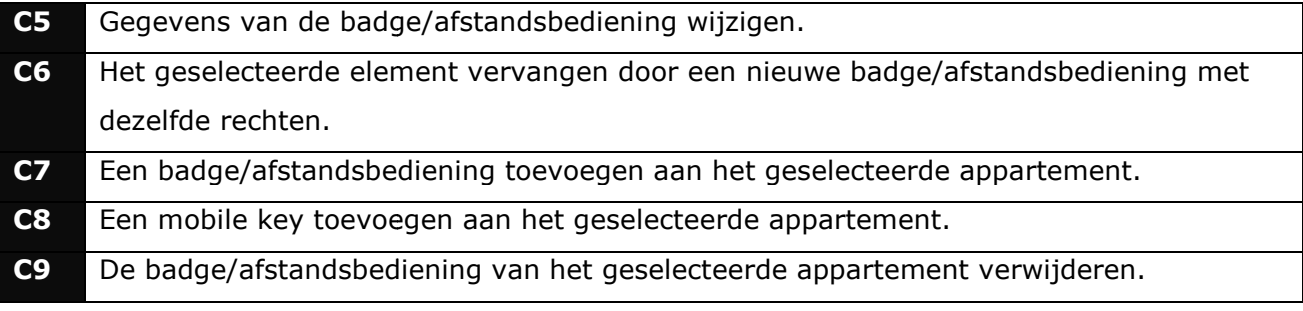

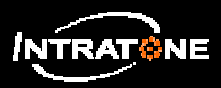

# **BEHEER VAN BADGES/AFSTANDSBEDIENINGEN (3/3)**

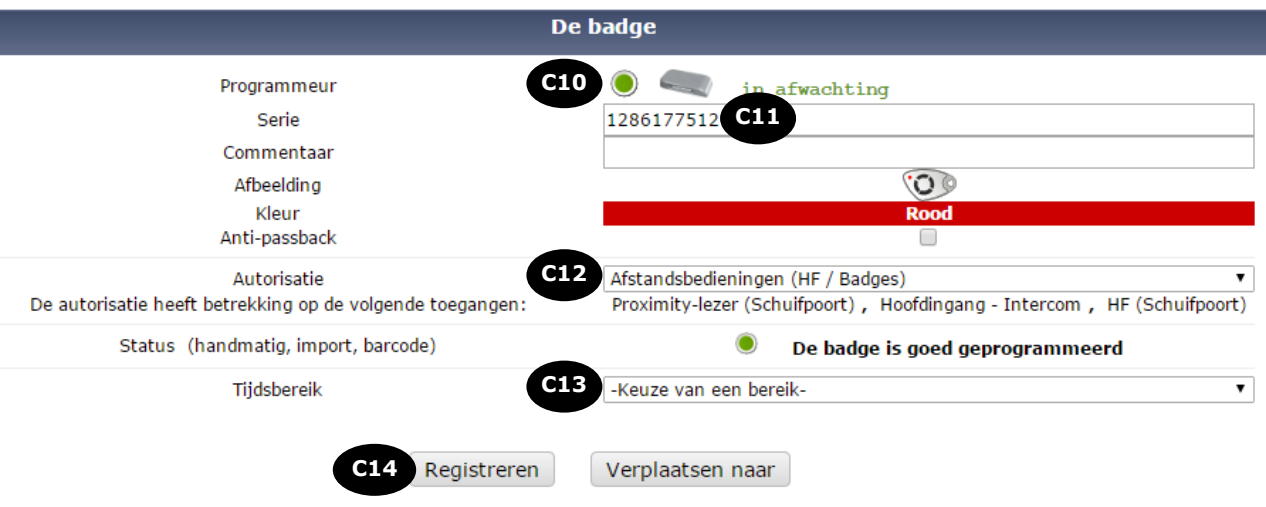

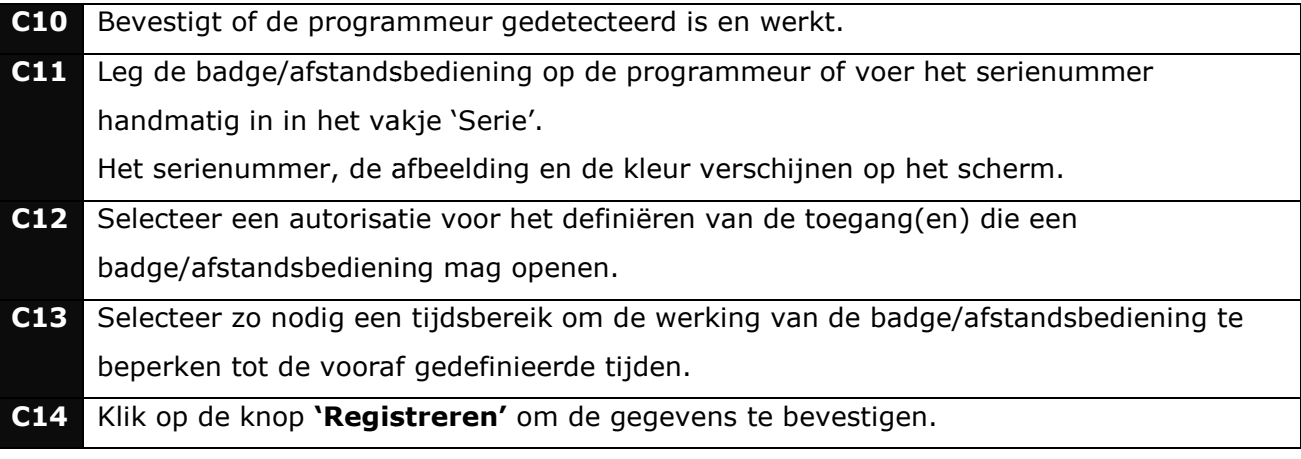

### **Opmerking:**

De apparatuur moet geüpdatet worden om de nieuwe gegevens/wijzigingen naar de apparatuur te sturen.

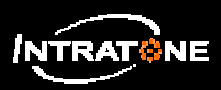

## **EEN NUMMER AAN DE OPROEPKNOP KOPPELEN (1/3)**

*Instellen van een direct oproepnummer op de oproepknop van de intercom zonder gebruik te hoeven maken van de dropdownlijst met de pijltjes.*

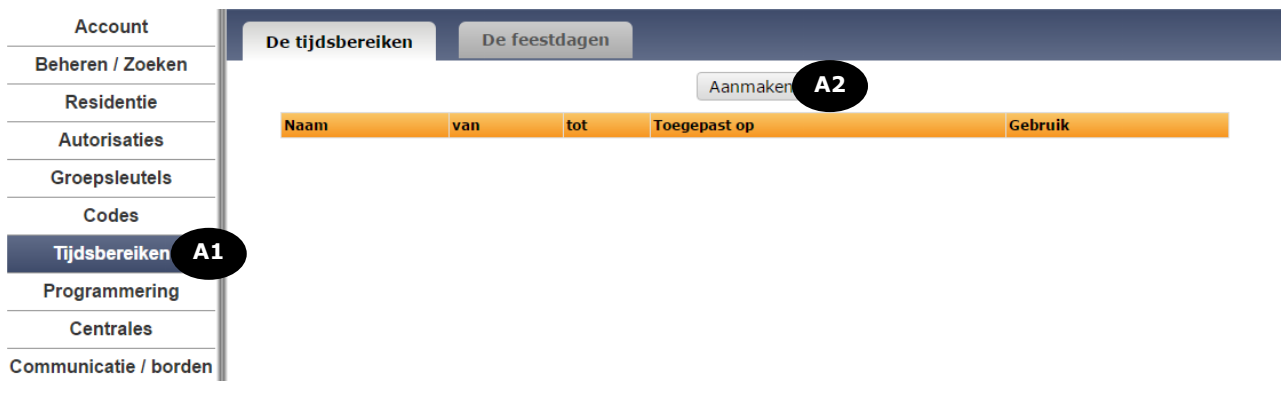

**A1** Klik op het menu **'Tijdsbereiken'** in het menu links op het scherm. **A2** Klik op de knop **`Aanmaken'** om een nieuw bereik toe te voegen.

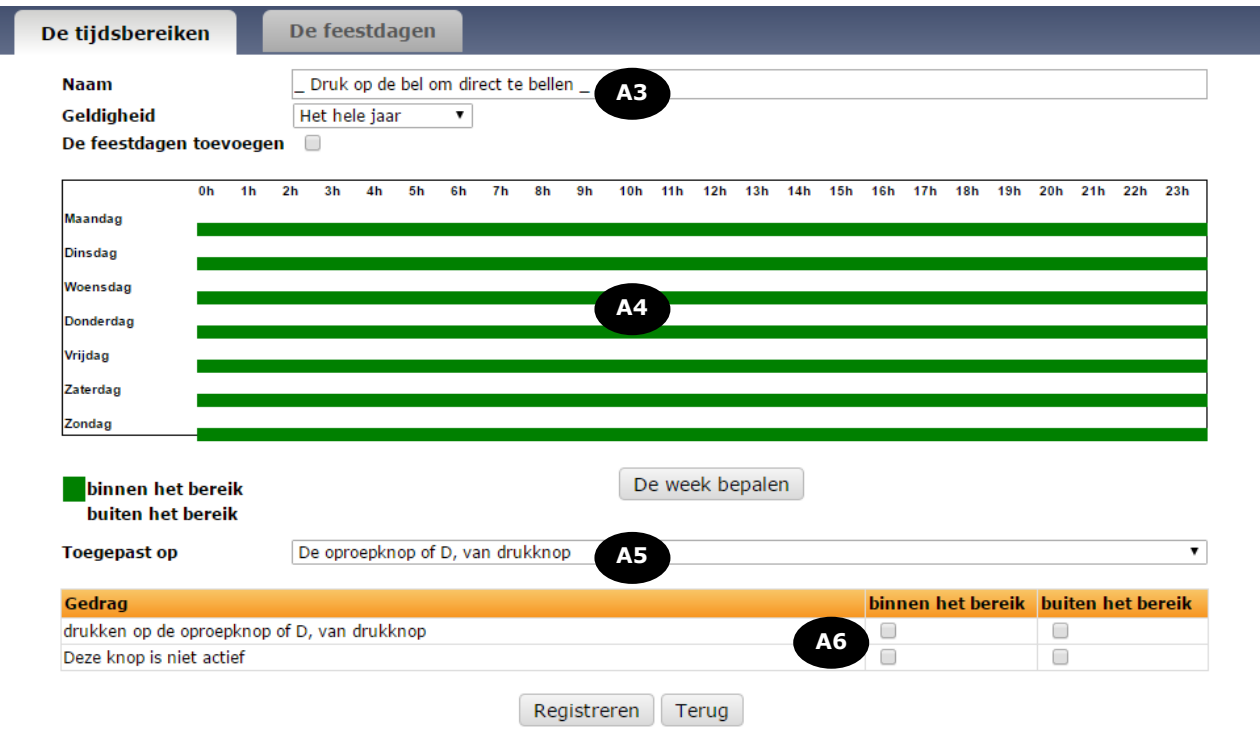

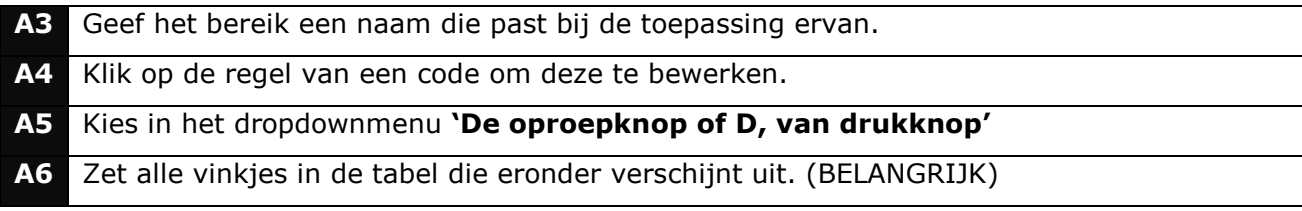

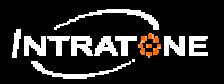

## **EEN NUMMER AAN DE OPROEPKNOP KOPPELEN (2/3)**

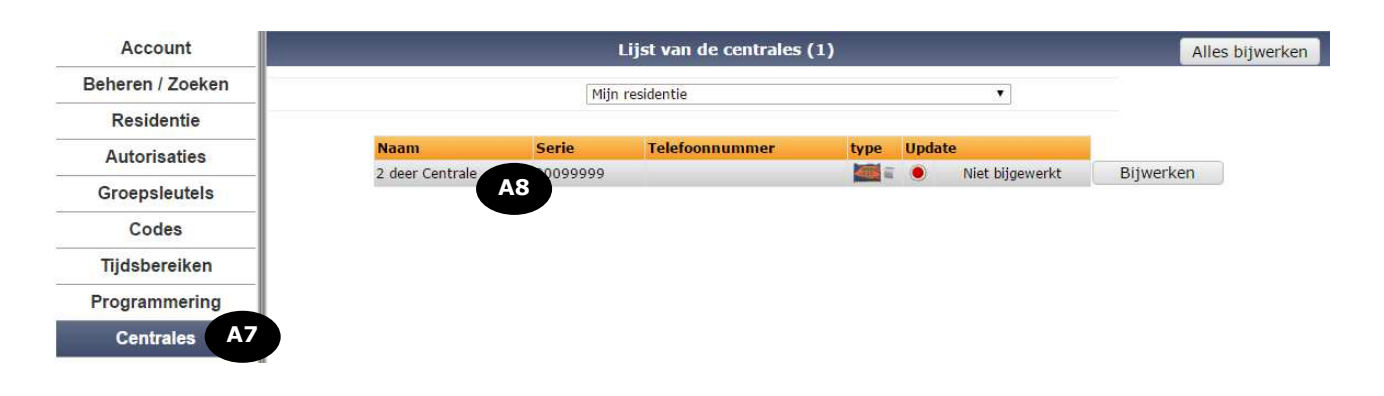

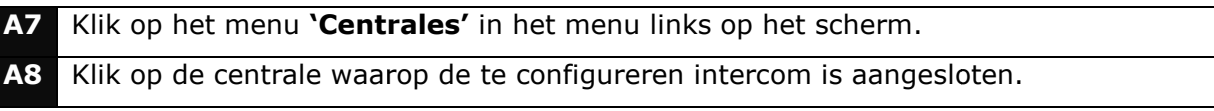

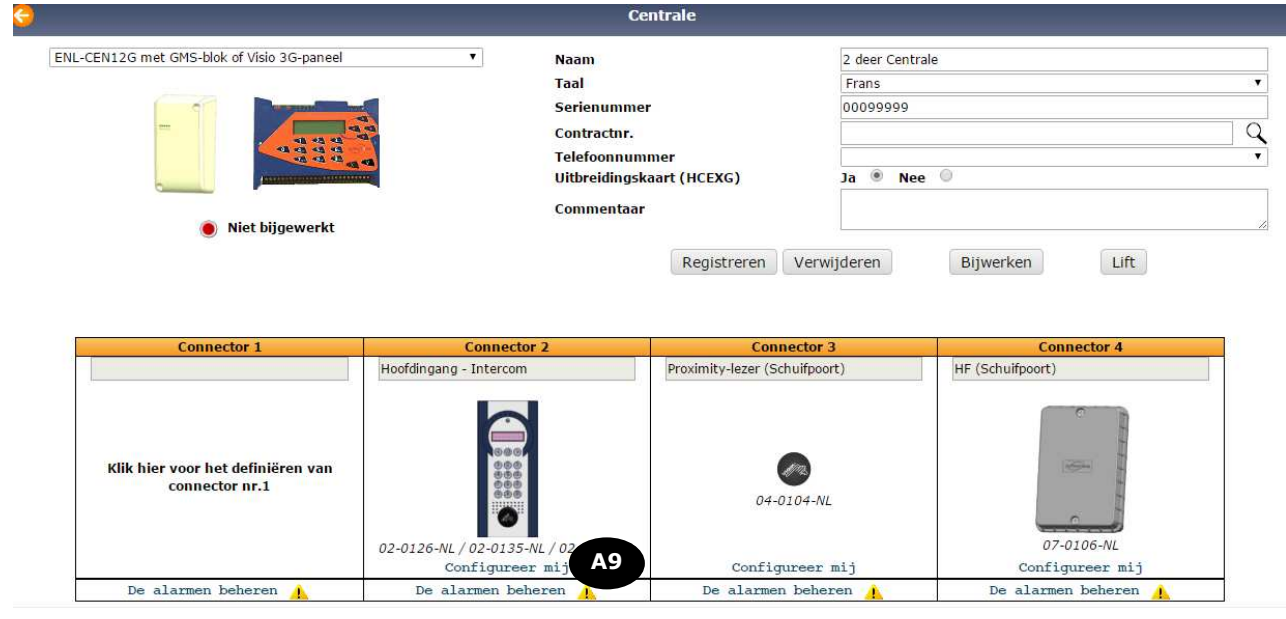

#### **A9** Klik op de link **'Configure Configureer mij'** onder de afbeelding van de intercom.

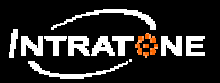

### **EEN NUMMER AAN DE OPROEPKNOP KOPPELEN (3/3)**

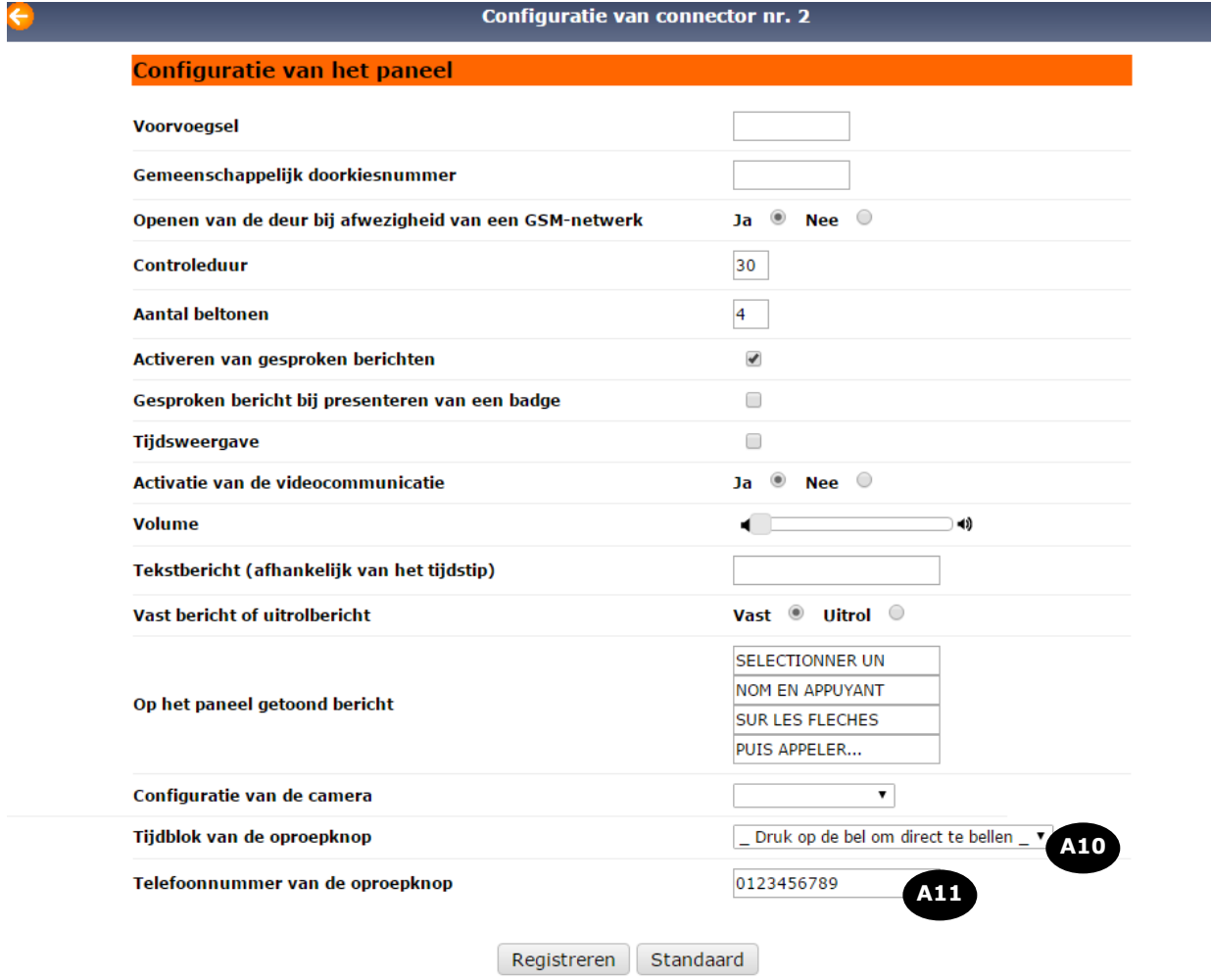

**A10** Selecteer onderaan de pagina via het dropdownmenu het eerder aangemaakte bereik. **A11** Voer het telefoonnummer in dat aan de oproepknop is gekoppeld.

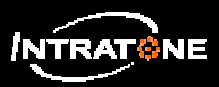

## **EEN VISIO-OPROEP DOEN VIA DE OPROEP OPROEPKNOP OPROEPKNOP (1/1)**

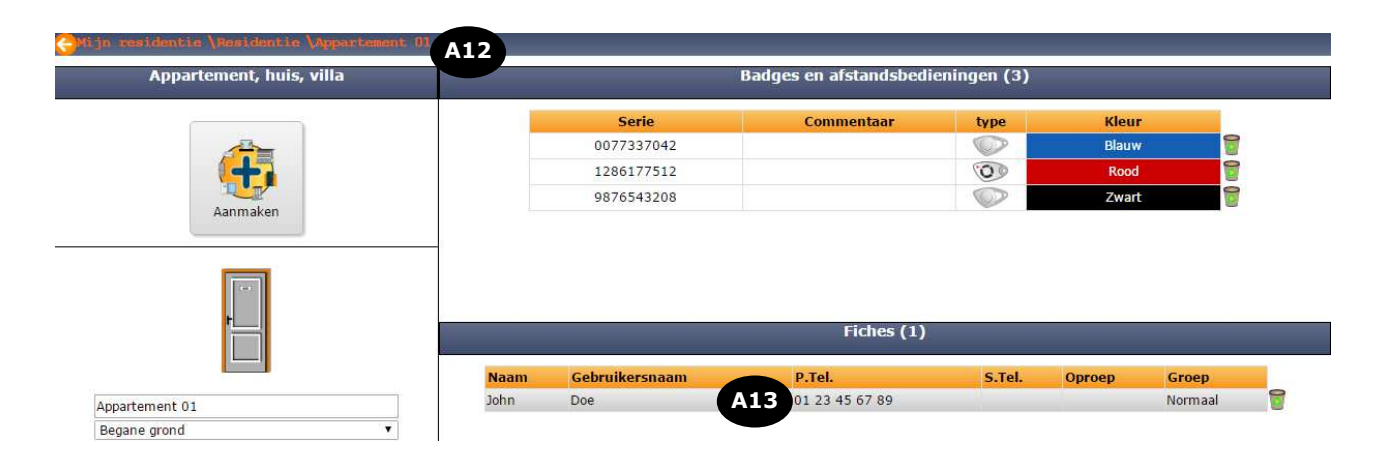

**A12** Ga naar een appartement om daarvoor een telefoonfiche aan te maken. **A13** Als er een fiche bestaat met hetzelfde nummer als de oproepknop, selecteer dit dan.

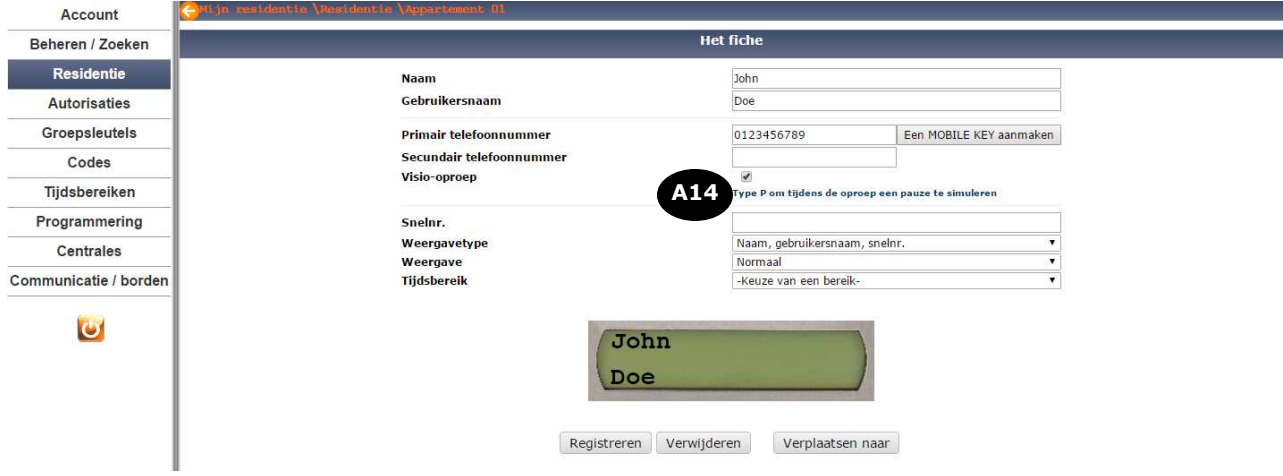

**A14** Vink het vakje **'Visio-oproep oproep'** van het telefoonformulier aan en sla dit op.

#### **Let op:**

• Om een visio-oproep mogelijk te maken door het indrukken van de oproepknop, is het absoluut noodzakelijk dat hetzelfde nummer op een telefoonformulier Om een visio-oproep mogelijk te maken door het indrukken van de oproepknop, is het<br>absoluut noodzakelijk dat hetzelfde nummer op een telefoonformulier<br>geprogrammeerd is als primair telefoonn aangevinkt is.

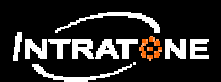

# **BEHEER VAN DE WEERGAVE VAN NAMEN & TELEFOONNUMMERS (1/3)**

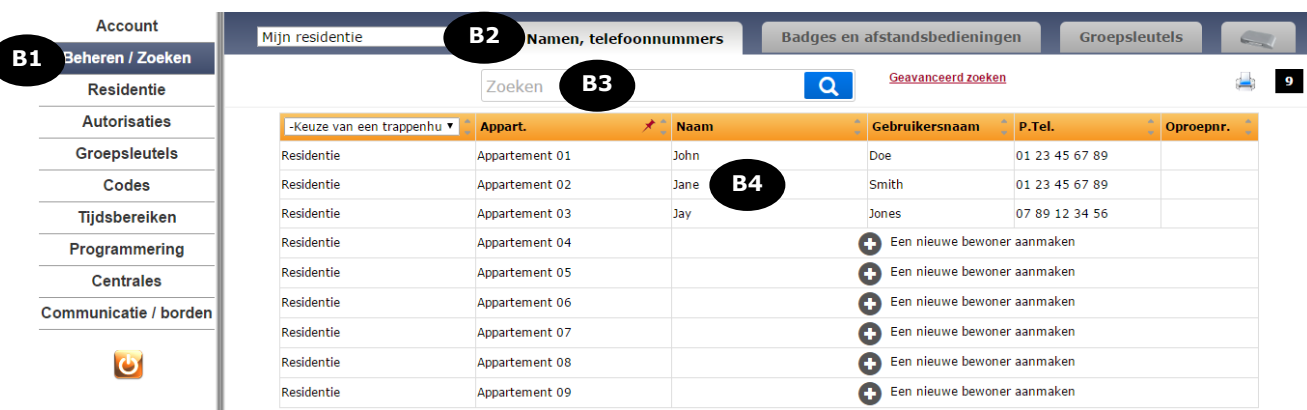

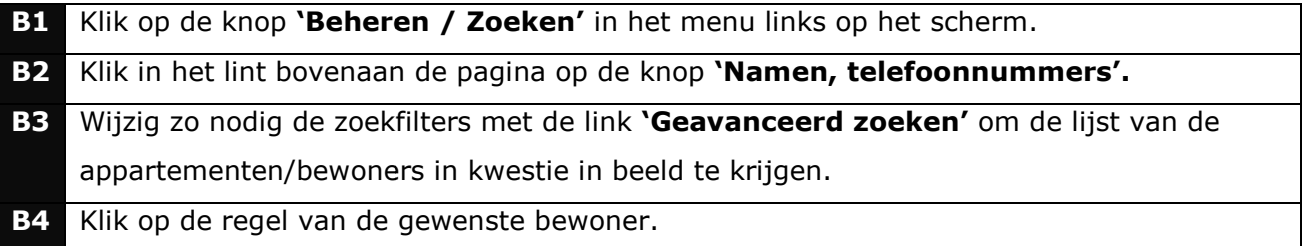

## **Opmerking:**

Klik op het icoon **bovenaan de pagina om de gegevens op het scherm af te drukken.** 

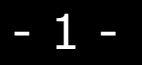

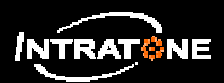

## **BEHEER VAN DE WEERGAVE VAN NAMEN & TELEFOONNUMMERS (2/3)**

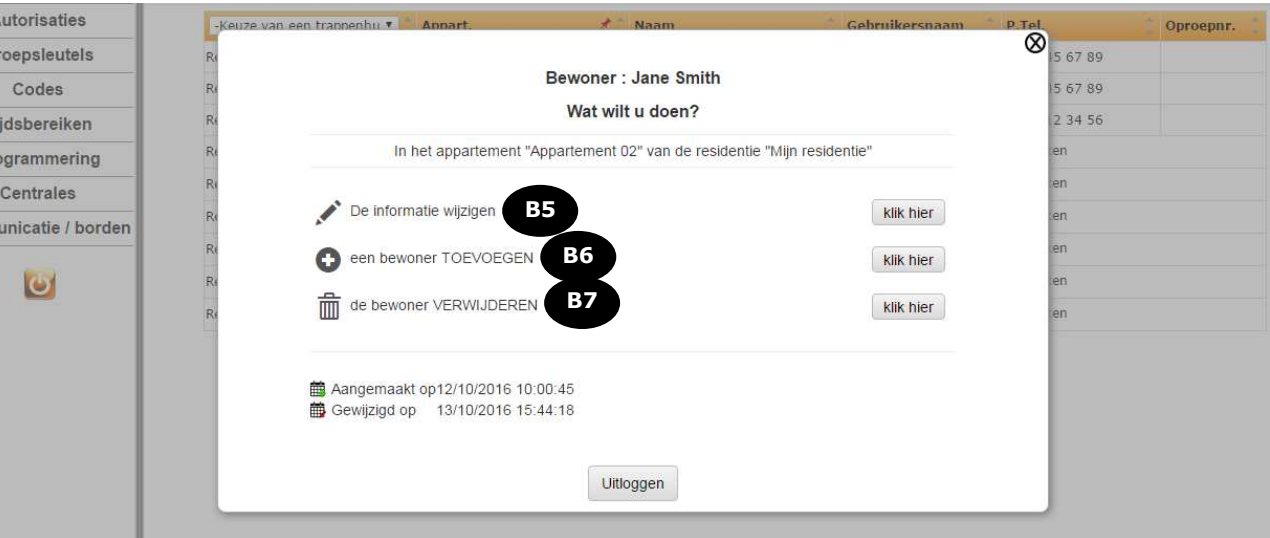

**B5** De informatie over de bewoner op het paneel en het/de bijbehorende telefoonnummer(s) wijzigen. **B6** Aan het appartement gegevens van een nieuwe bewoner toevoegen. **B7** Gegevens van de bewoner verwijderen.

### **Opmerking:**

De apparatuur moet geüpdatet worden om de nieuwe gegevens/wijzigingen naar de apparatuur te sturen.

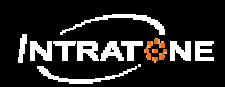

# **BEHEER VAN DE WEERGAVE VAN NAMEN & TELEFOONNUMMERS (3/3)**

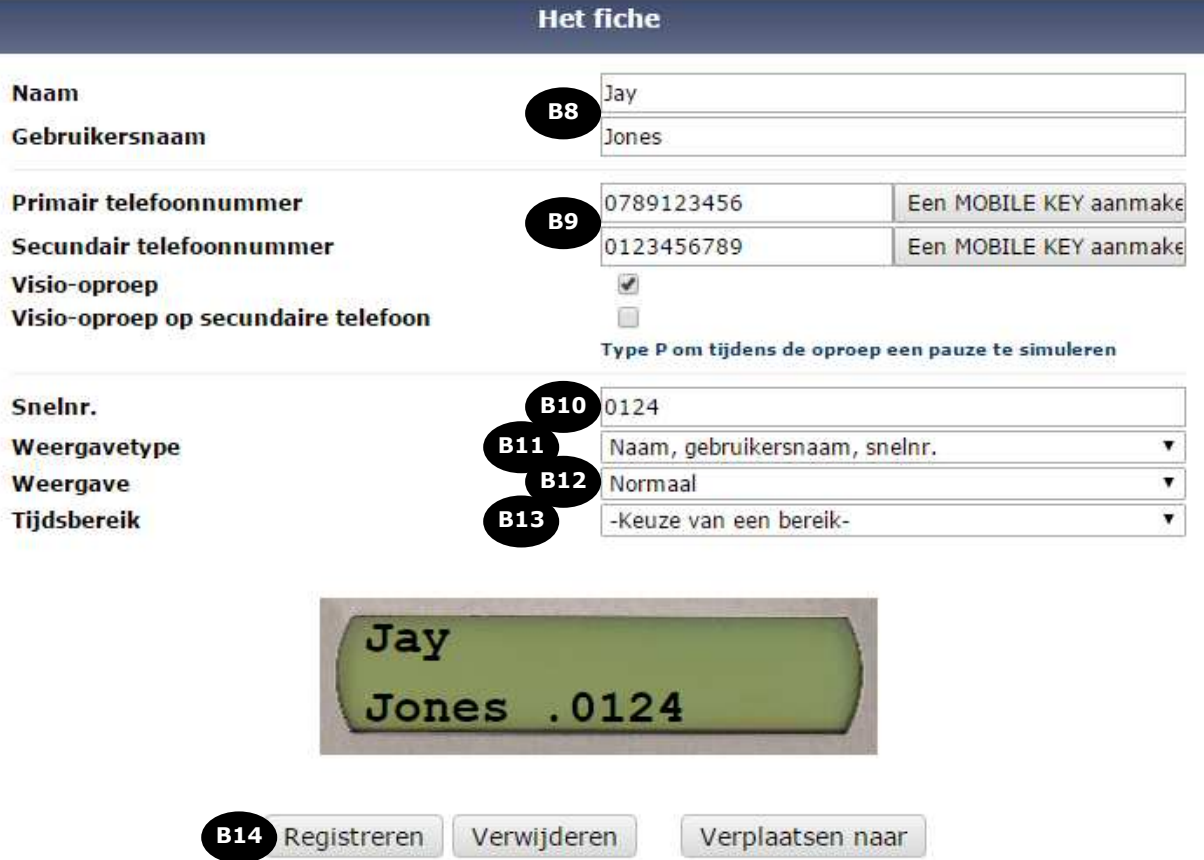

Voor wijziging of toevoeging van een bewoner op een paneel:

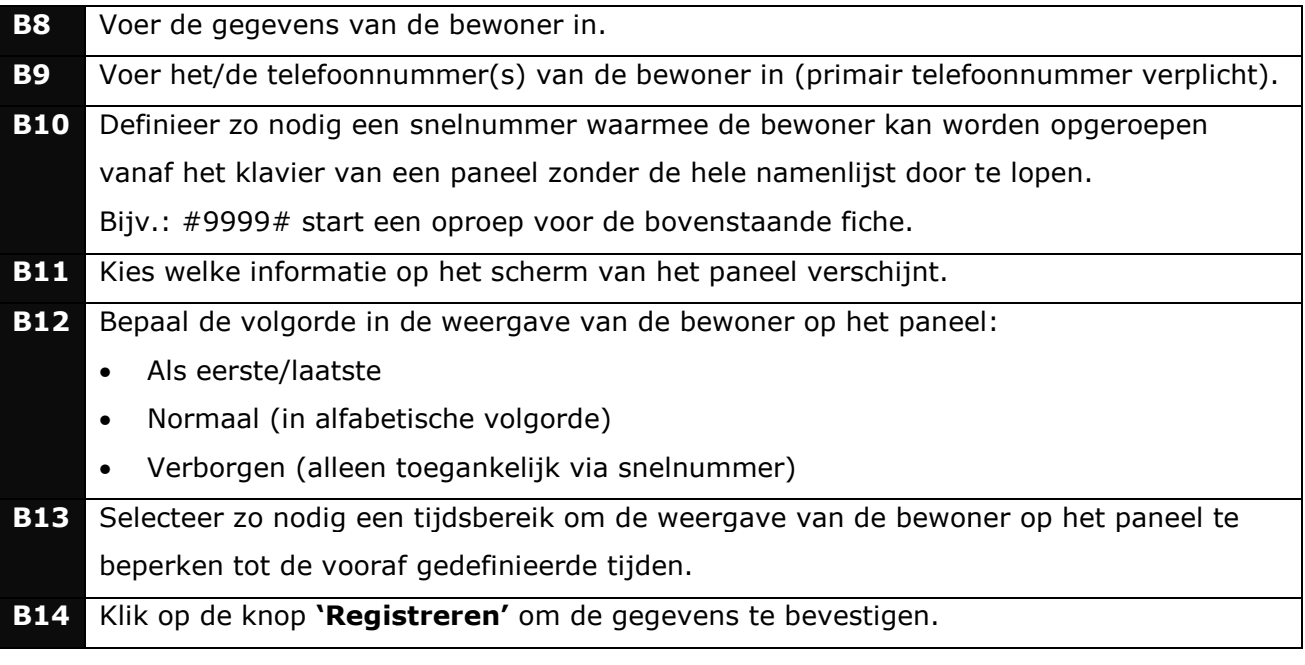